**Spring 2023 Administration Student Registration/Personal Needs Profile Field Definitions**

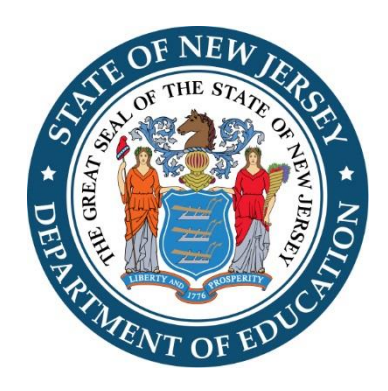

# **New Jersey Student Learning Assessments NJSLA-ELA/Math: English Language Arts and Mathematics NJSLA-Science**

**&**

**New Jersey Graduation Proficiency Assessment NJGPA-ELA/Math: English Language Arts and Mathematics**

# **Version 1.0**

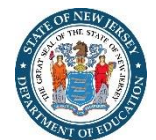

## **Document Revisions**

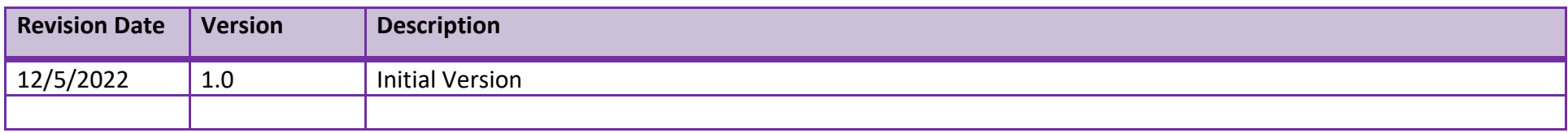

If assistance is needed, contact the Customer Support Center at **1-888-705-9416**  or visit **<https://support.assessment.pearson.com/x/BYDy>.**

Copyright 2022, Pearson

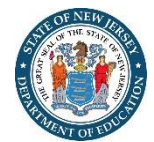

# **Introduction**

The purpose of this document is to provide the information needed to populate values in the Student Registration/Personal Needs Profile (SR/PNP) data file and instructions for importing the file into PearsonAccess<sup>next</sup>. The first section of this document has a checklist of tasks that need to be completed before importing the file, Matching Criteria used to match SR/PNP records to student records currently in PearsonAccess<sup>next</sup>, step-by-step instructions for importing the file into PearsonAccess<sup>next</sup>, and Helpful Hints. The second section of this document contains a table with the list of fields that will be present in the data file. This table also indicates if the field is required, field length requirements, Field Definitions, Notes/Validations, and expected values or criteria for entering valid values. It also contains Definitions and Notes that provide additional information for particular fields as well as a column with a quick reference to the Accessibility Features and Accommodations (AF&A) Manual when applicable. The Personal Needs Profile (PNP) section is used to gather information regarding a student's testing condition, materials, or accessibility features and accommodations that may be needed to take the assessment.

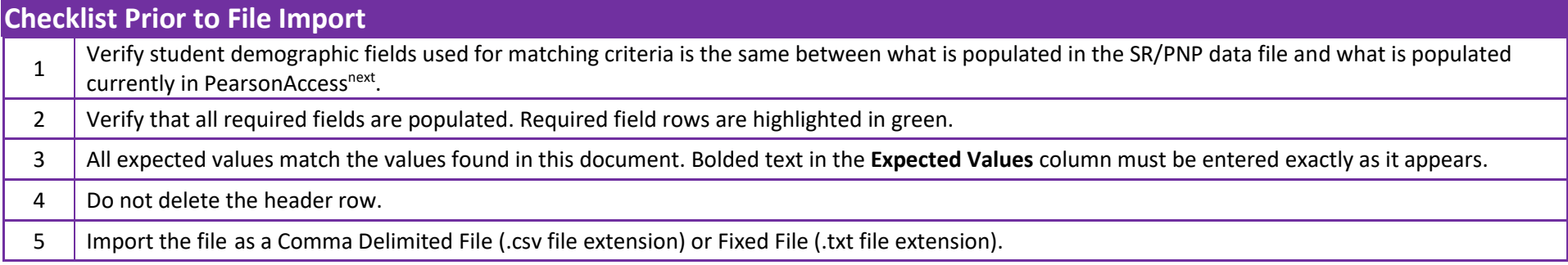

The following icon appears in the Student Registration section of this document. This icon will indicate which testing conditions, materials, or accessibility features and accommodations are available/compatible with computer-based tests (CBT), paper-based tests (PBT), ELA, mathematics and/or science.

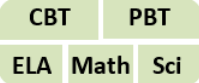

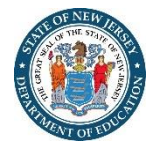

## **Important**

#### **Read the Definitions and Notes carefully to prevent records from encountering cross-validation errors.**

If a student has more than one test assignment, **each test assignment needs to appear as a separate record in the SR/PNP Import File**. For example, if a student is taking Grade 9 ELA and Algebra I, this student will have two records in the SR/PNP Import File (one for each test assignment).

An option allows users to decide whether test sessions are auto-created and tests assigned to them or not during the SR/PNP import process. The **Don't autocreate Test Sessions for online testing** option appears on the Import/Export Task screen option and when checked, test sessions will not be auto-created and no tests will be assigned. Online test sessions will automatically be created and students added to them if the **Session Name** field is populated and **Don't autocreate Test Sessions for online testing** option on the import task screen is unchecked. If the Session Name field is left blank, online test sessions can be autocreated at a later time by importing an updated SR/PNP or sessions will need to be manually created and students manually added to them in PearsonAccess<sup>next</sup>.

There are two options to move students to different test sessions:

- 1. Users can manually move students to different session through the user interface, or
- 2. Users can remove students from the current test sessions and then import a SR/PNP with updated Session Name field values.

If students are currently assigned to a test session, then updating the **Session Name** field and re-importing the SR/PNP will **not** move students to new sessions or update the current session name. A SR/PNP can be used to add students to existing sessions that are not prepared, prepared, or started.

Students requiring a computer-based read-aloud test must be placed in specific read-aloud test sessions. To do this, change the Session Name field to a different value to automatically place students requiring a read-aloud computer-based test in a separate session(s). Once created, the sessions will need the form group type manually switched to "Human Reader" or "Human Reader Spanish" under Edit Sessions screen in PearsonAccess<sup>next</sup>. Students taking a paperbased human reader test will be placed into a into session setup as "Transcription English" or "Transcription Spanish" test session.

Students registered for a computer-based Human Reader or Human Signer Mathematics Test or computer-based Spanish Human Reader or Human Signer Mathematics Test will be shipped a paper human reader/signer script if recorded by the registration deadlines. The test administrator will use this script in conjunction with computer-based Human Reader or Human Signer Mathematics Tests. Make sure to place students in a Human Reader or Human Signer Test Session. An additional order will need to be placed for scripts if the enrollment deadline is missed.

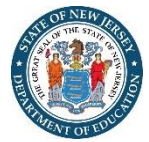

#### **How to record students' PNP for paper-based testing?**

Answer documents will no longer be used for paper-based testing. Instead, students will write their answers in their test booklet and districts will transcribe student responses directly into TestNav. To facilitate this change, student will now be registered for online test format and placed into session setup as "Transcription English" or "Transcription Spanish" test session. To do this, change the Session Name field to a different value to automatically place students requiring a paper-based tests in a separate session(s). Once created, the sessions will need the form group type manually switched to "Transcription English" or "Transcription Spanish" under Edit Sessions screen in PearsonAccess<sup>next</sup>.

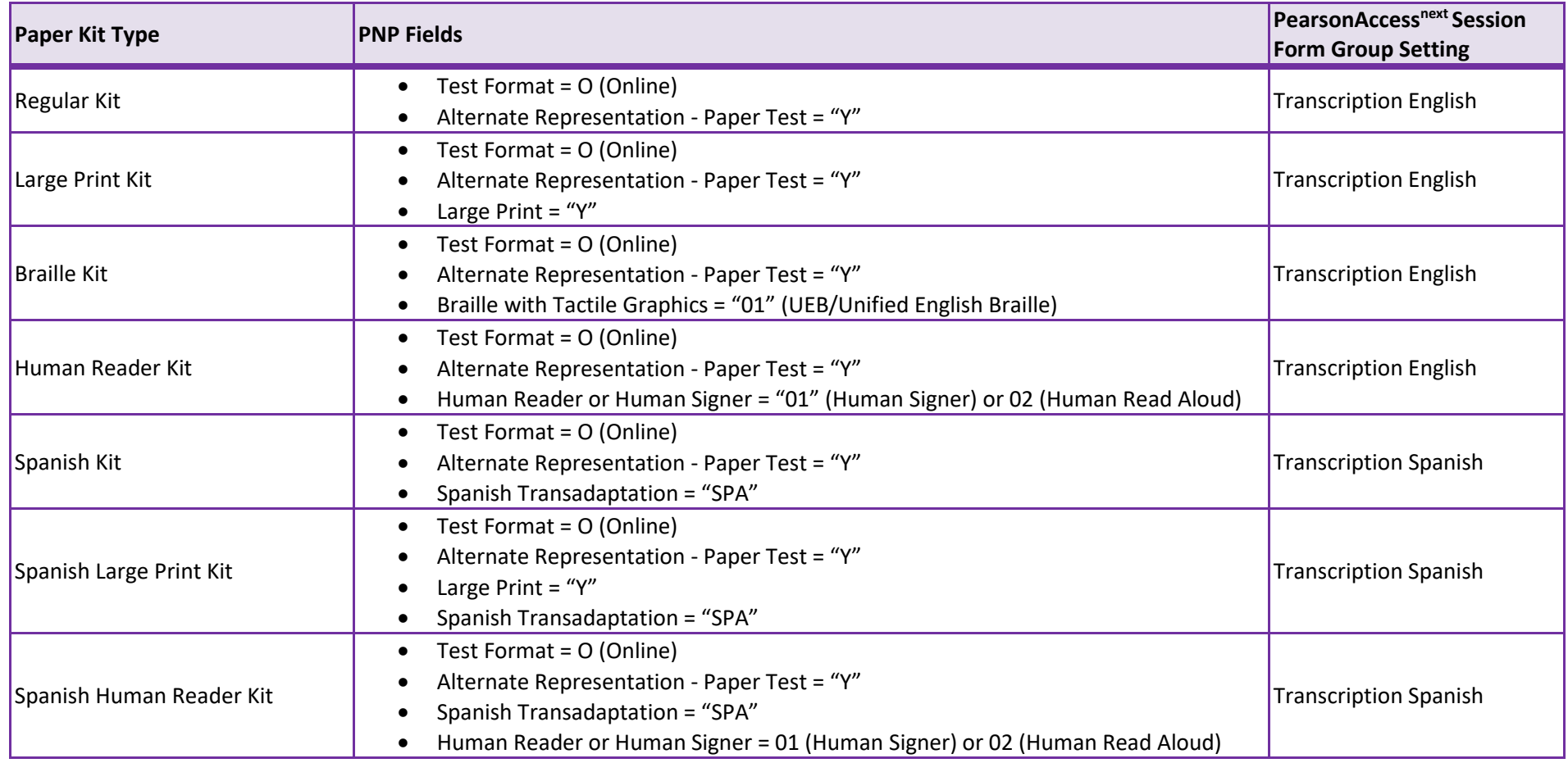

Initial shipments of paper test materials will automatically be shipped based on students' SR/PNP at the registration deadlines. Braille test kits will no longer be automatically shipped for students whose SR/PNP indicates the screen reader accommodation. Instead, District Test Coordinators will need to utilize the additional order window to request a braille test kit for students who require components of the braille test kit, such as tactile graphics, as part of their accommodated, computer-based testing needs.

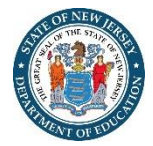

### **Student Matching Rules**

When student data is imported into PearsonAccess<sup>next</sup>, demographic fields are used to identify unique students. When data is updated in PearsonAccess<sup>next</sup>, matching rules are applied to these fields to identify if records currently exist within the system. This information will be important for importing SR/PNP files for the 2022-2023 administrations, as many students already exist within PearsonAccess<sup>next</sup> from the previous administrations. The table below provides information on the fields used for matching and can be updated through an SR/PNP Import.

#### **How Matching Works?**

Record will match if State Student Identifier and at least two of the following Core Demographic Fields match:

- Local Student Identifier
- Last or Surname (First 10 characters)
- First Name (First 8 characters)
- Gender
- Birth Date

#### **What fields can be updated through a file import?**

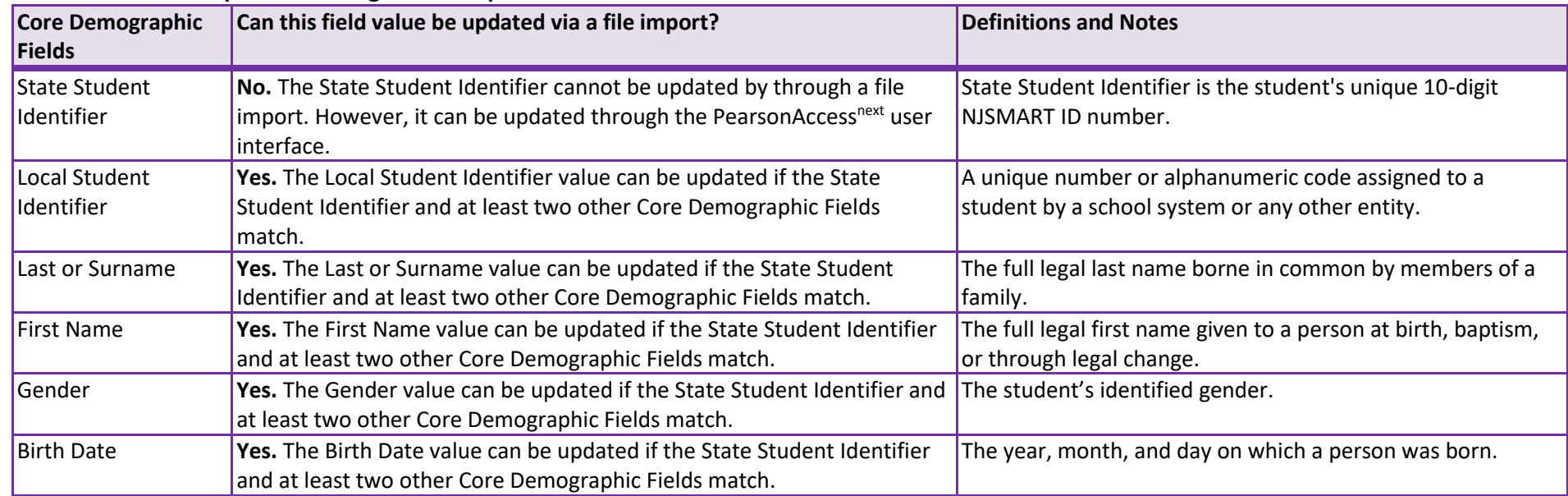

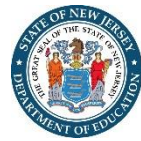

### **Importing a SR/PNP Data File**

- 1. Log into PearsonAccess<sup>next</sup>.
- 2. Select the **administration** from the **administration drop down** menu on the top of the screen (**NJSLA/NJGPA-ELA/Math Spring 2023** or **NJSLA-Science Spring 2023**).

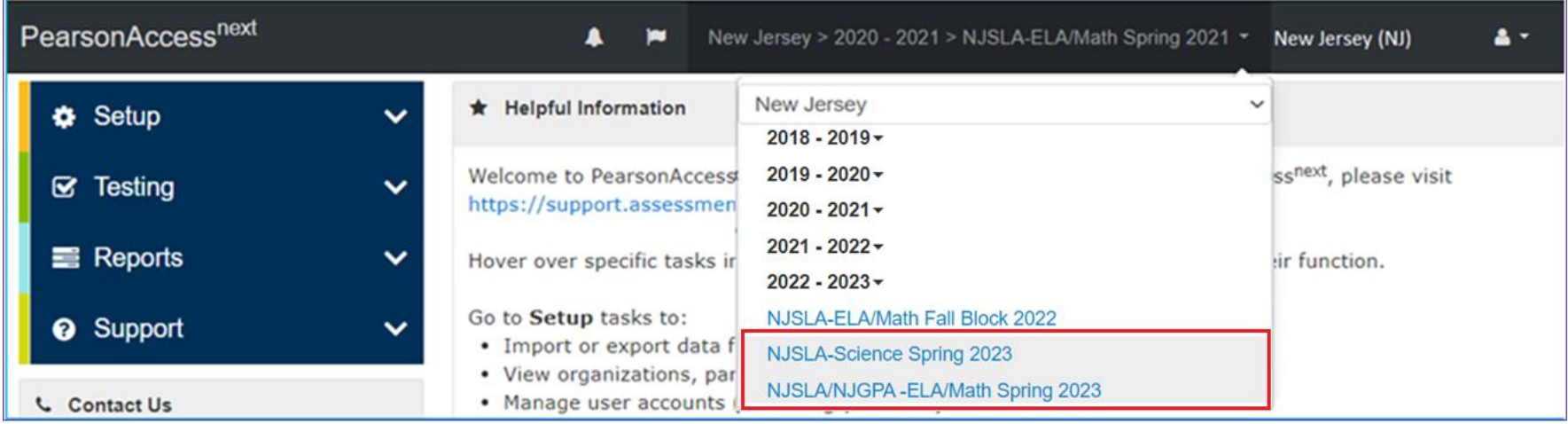

3. In the **Setup** section, click on the "**Select an action**" dropdown menu, and then select **Import/Export Data**.

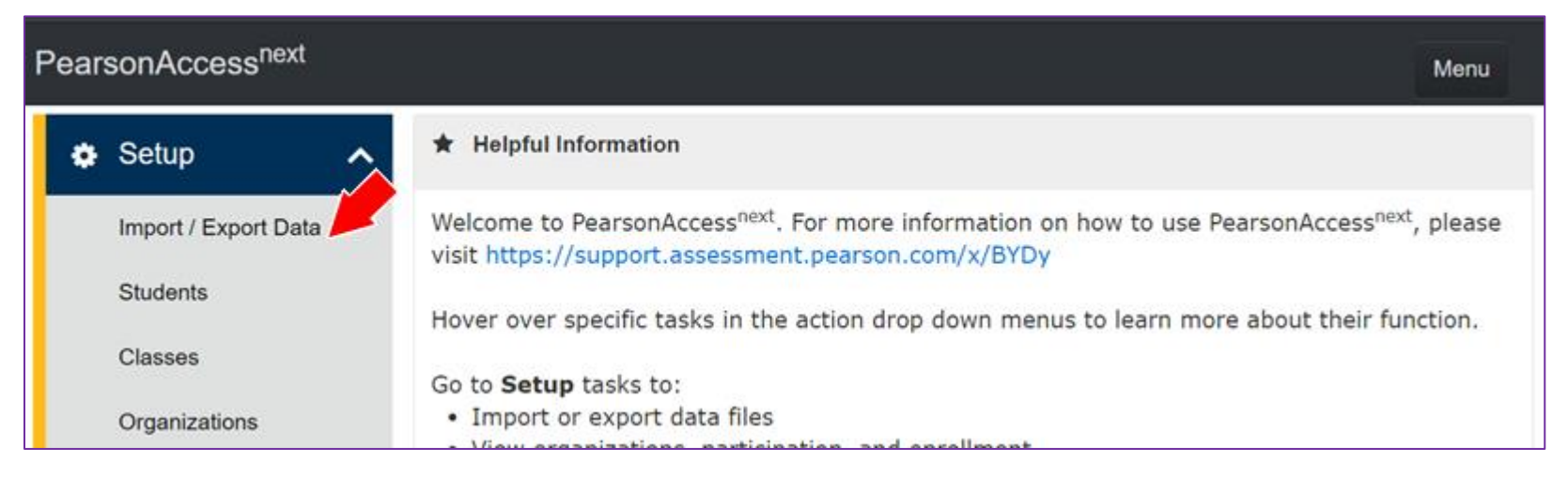

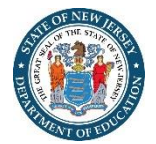

4. In the **Select Tasks** dropdown menu, select **Import/Export Data**.

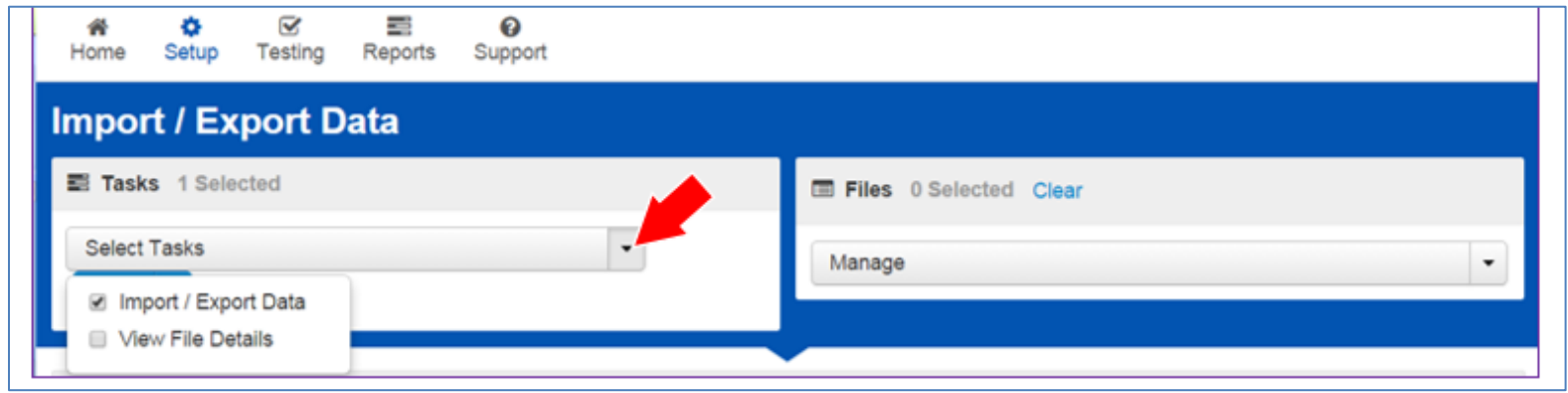

#### 5. Select **Start.**

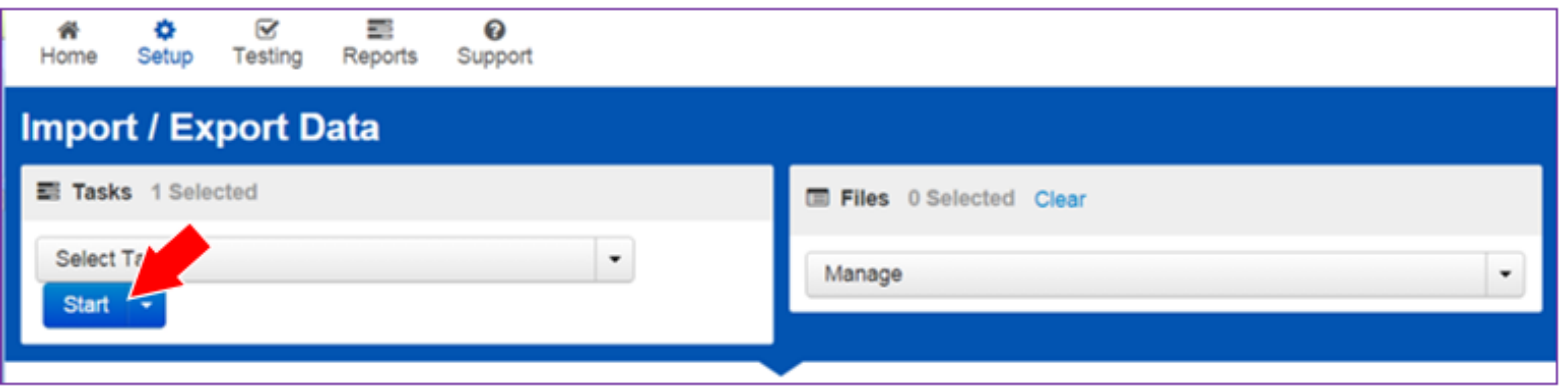

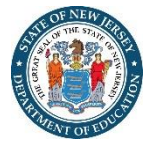

6. In the **Type** dropdown menu, select **Student Registration Import**.

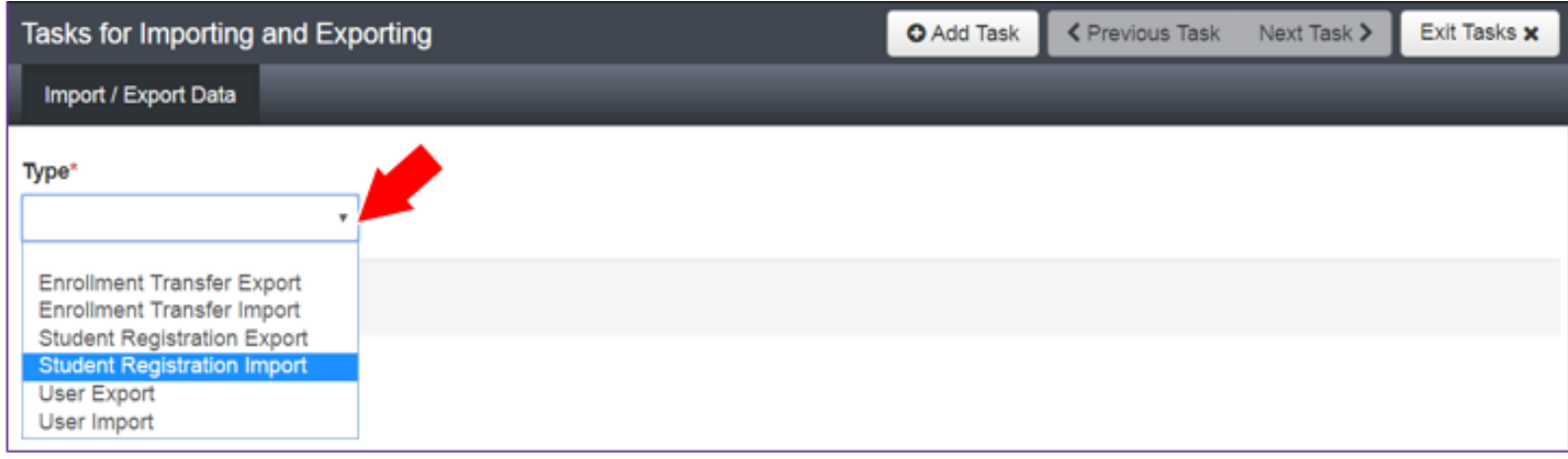

7. In the **File Layout Type** dropdown menu, select the type of file to be imported (.csv or Fixed).

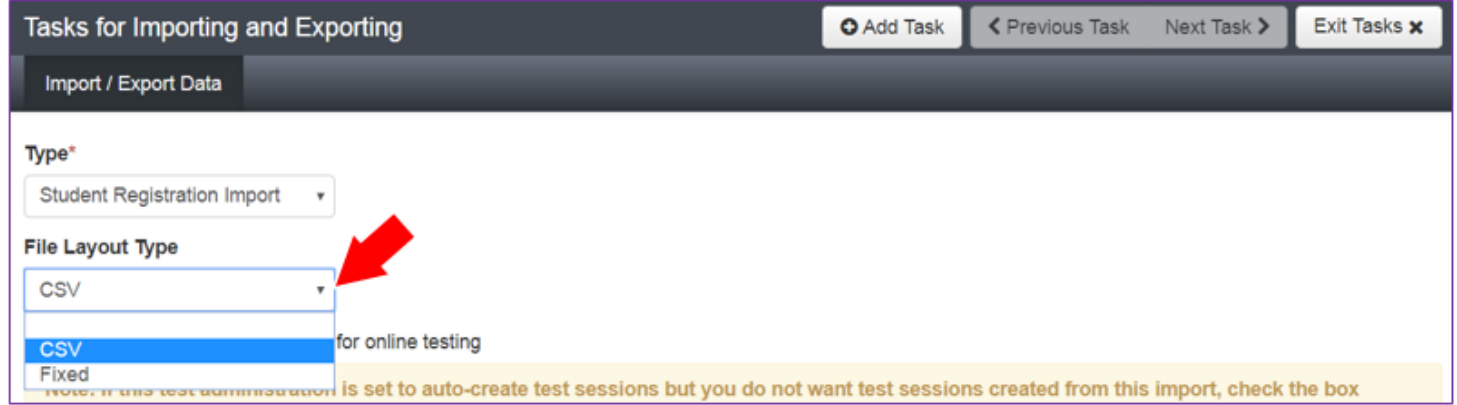

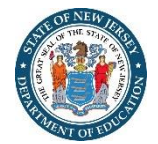

- 8. Review options for File Import.
	- A. This option allows users to decide if they would like to auto-create and assign tests to test sessions.
	- B. *Do not* select **Don't modify student tests**. This option should only be selected when updating existing student demographic data without updating test registration data.

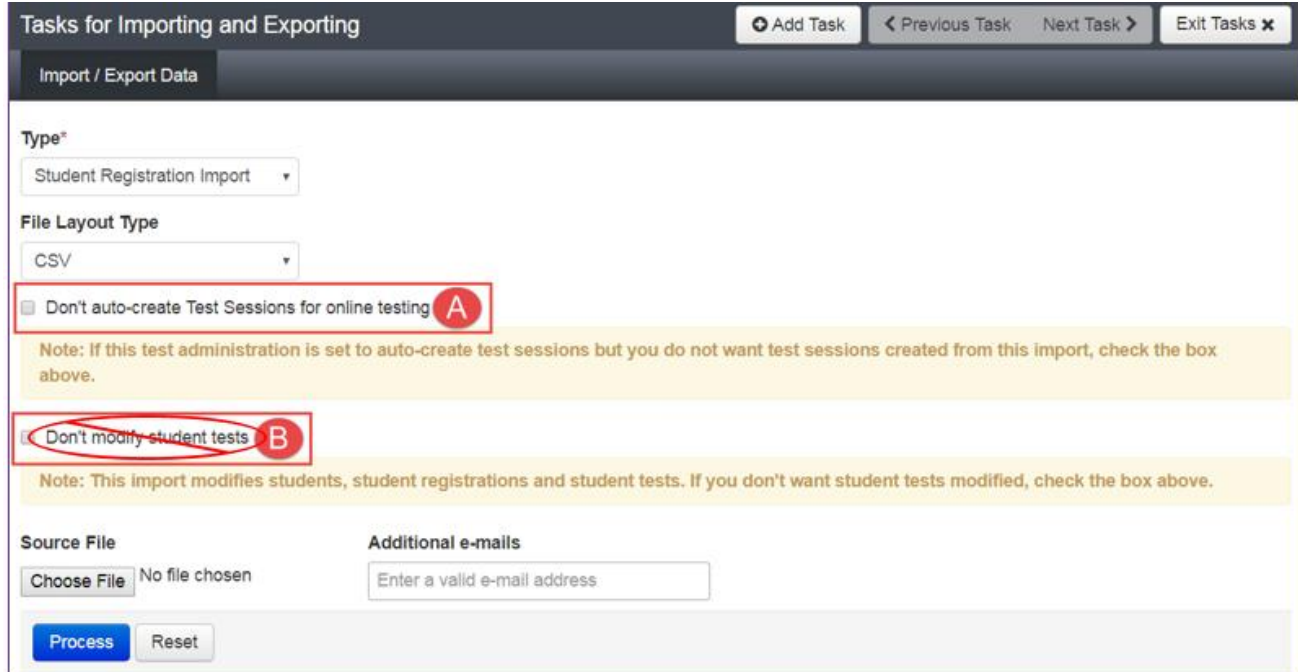

9. **Choose File** to select the file to import.

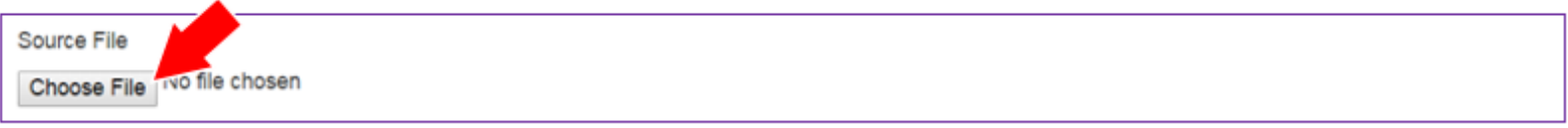

10. Once you see the correct .csv file listed, click **Process** to submit the selected file.

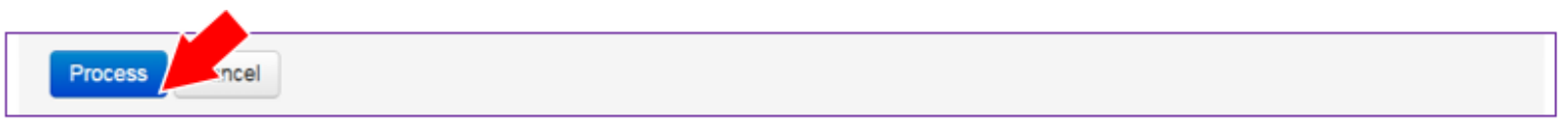

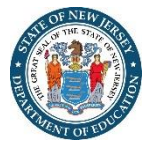

### **Checking the status of an imported file**

The View File Details screen will appear after selecting Process. This screen will show the processing status. Select the refresh icon **the filter of the screen**.

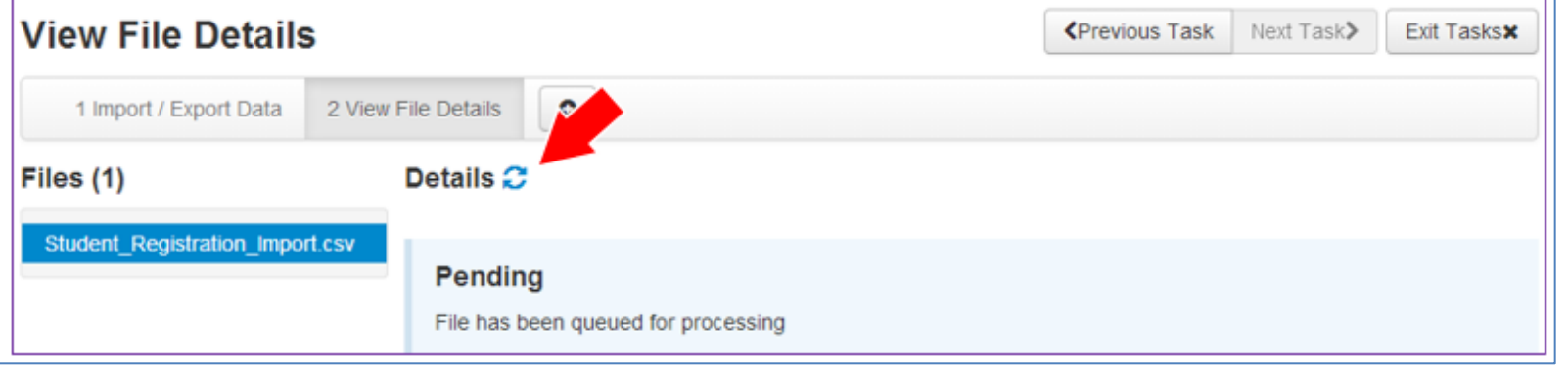

After the file processes, the **View File Details** screen will show a **Complete** message, and the number of **Successful Records** processed will be indicated. The number of **Error Records** processed will also be indicated.

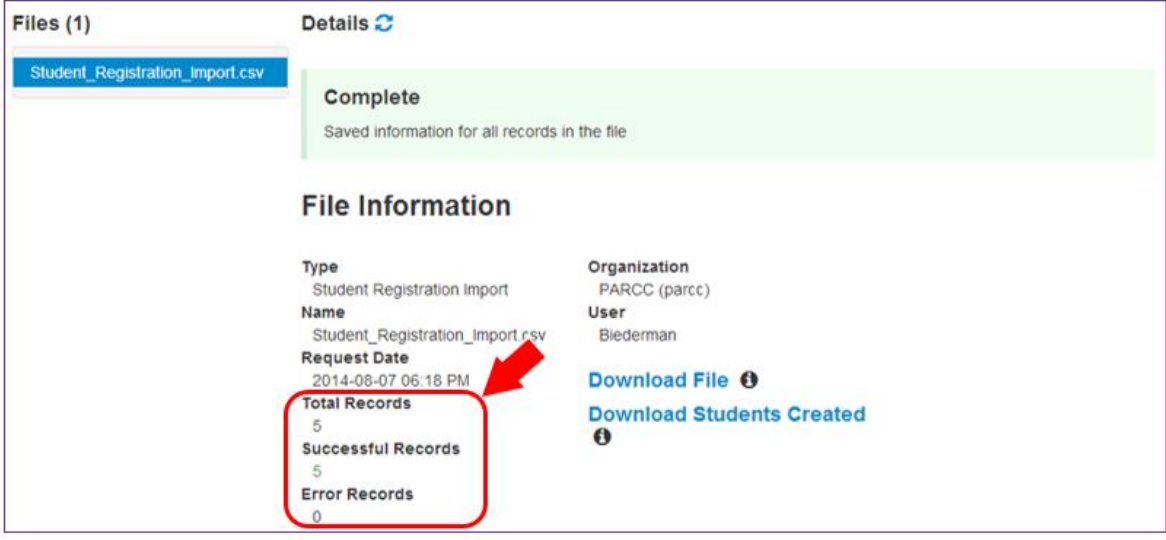

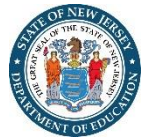

If there are errors, they will be displayed at the bottom of the screen. There is an option to download a file with just the records that contained an error in order to resolve these records and import them. There is also an option to view a list of error messages (without the records).

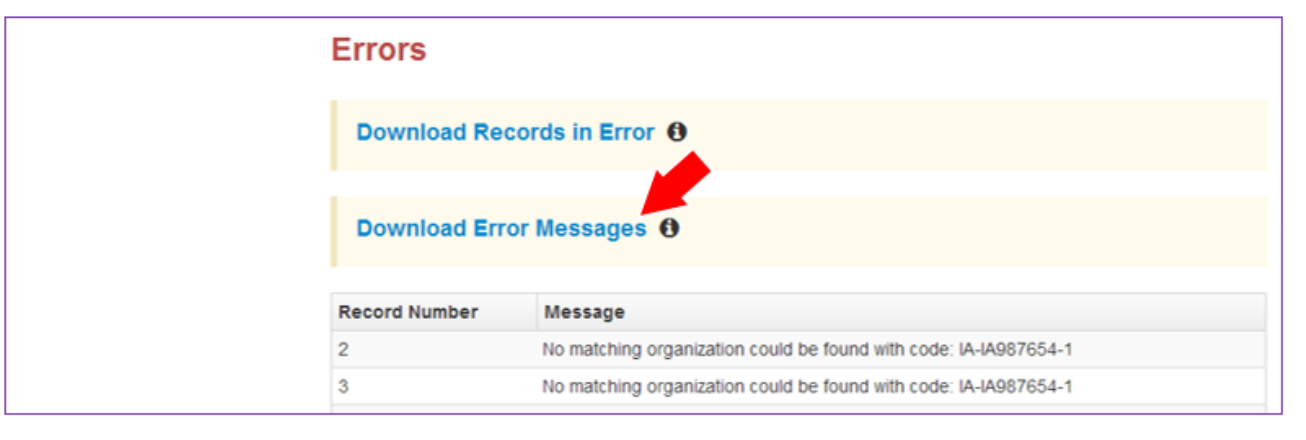

#### **Helpful Hints:**

- If using Microsoft Excel and a .csv file, it is recommended that the source file is saved as an Excel spreadsheet to keep formatting. Prior to each import attempt, save the data file as an Excel spreadsheet, then save again as a .csv file. If an error is encountered, make the updates in the source Excel spreadsheet and save, and then save again as a .csv file. Repeat as necessary.
- A file may contain records with or without errors. The records without errors will be imported into PearsonAccess<sup>next</sup>. Records with errors will need to be corrected and re-imported into PearsonAccess<sup>next</sup>. The initial import file may be reused by leaving the records without errors in the file, and correcting only the records with errors. When re-importing this file, PearsonAccess<sup>next</sup> will treat the records without errors as updates, even if no values changed. This will not cause any issues.

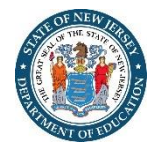

## **Core Student Data**

#### *Note: AF & A stands for Accessibility Features and Accommodations*

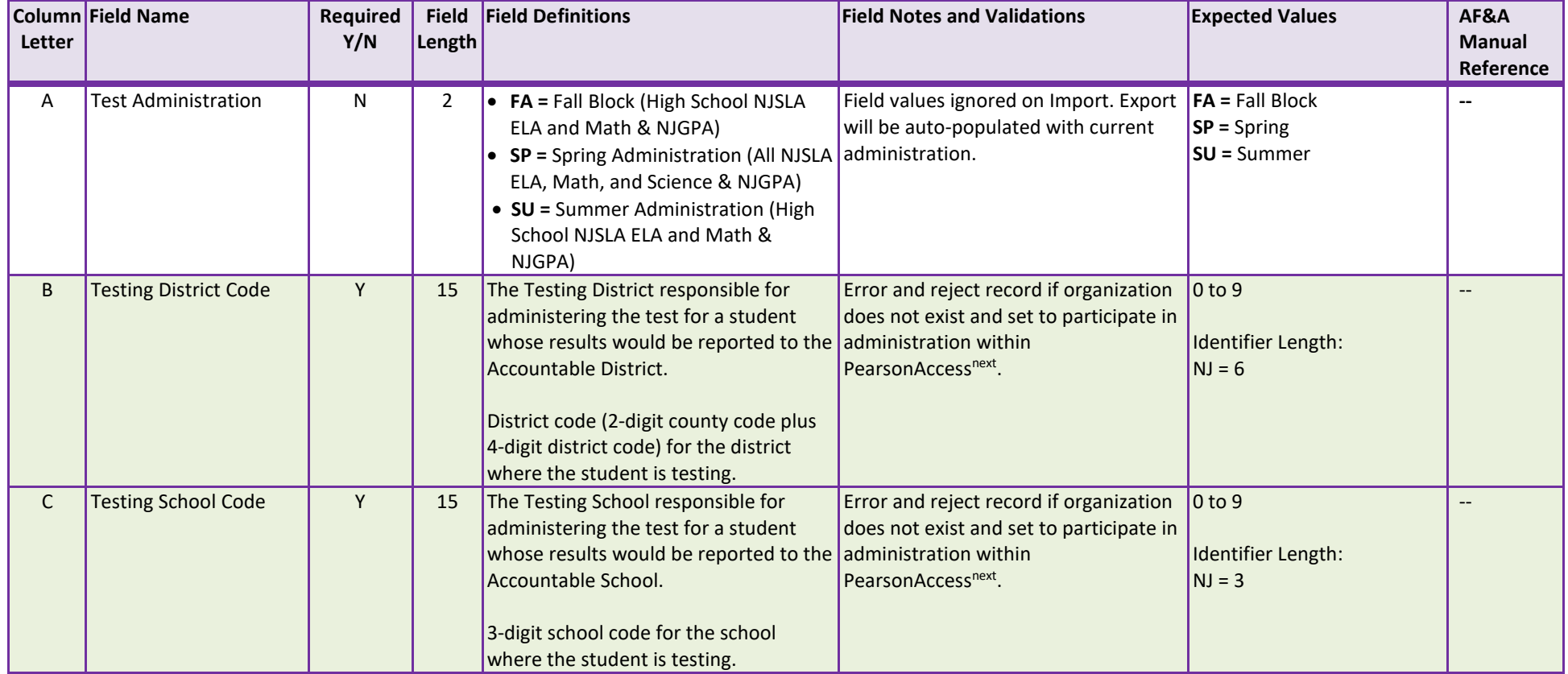

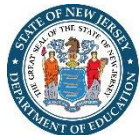

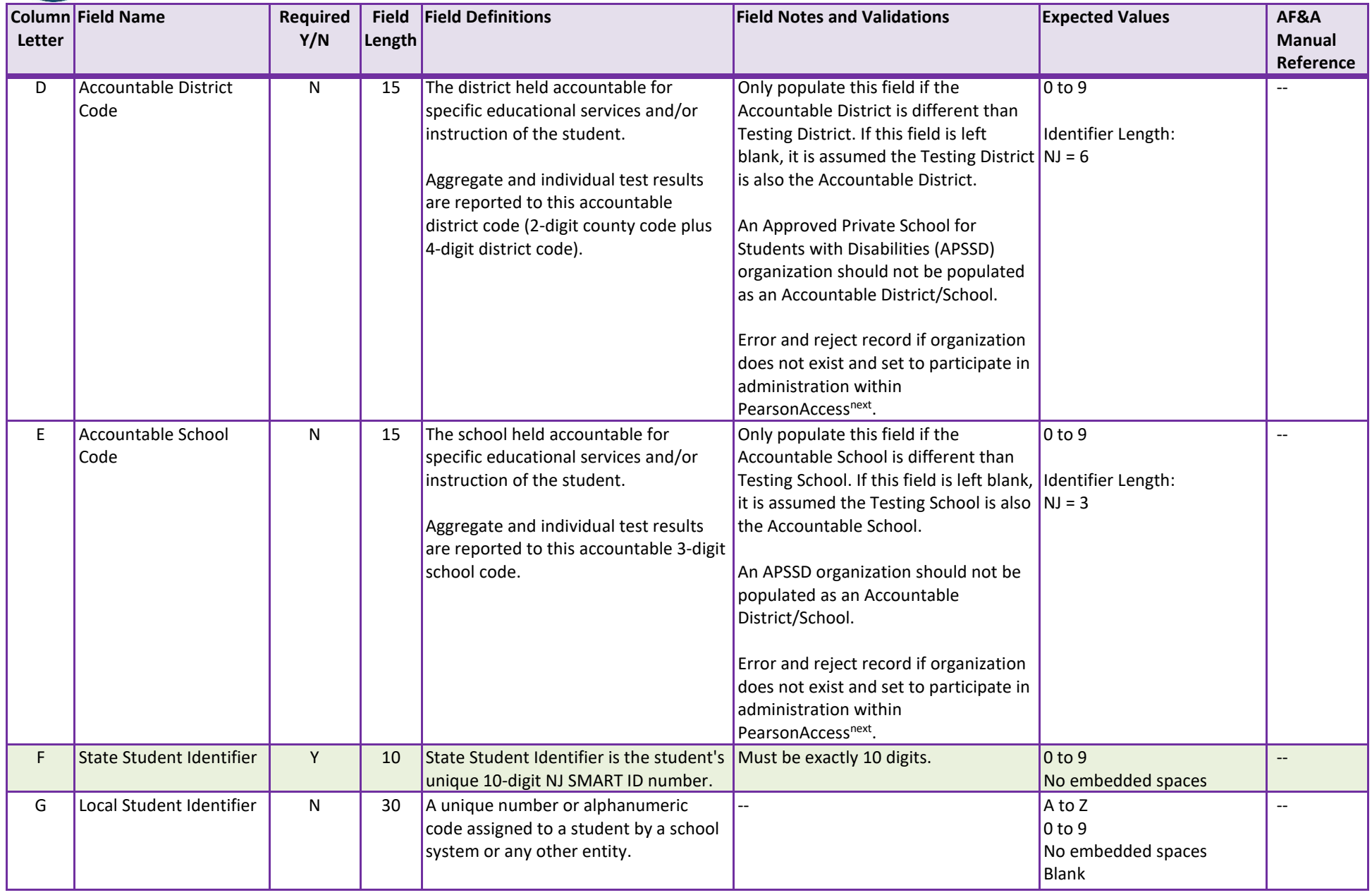

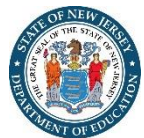

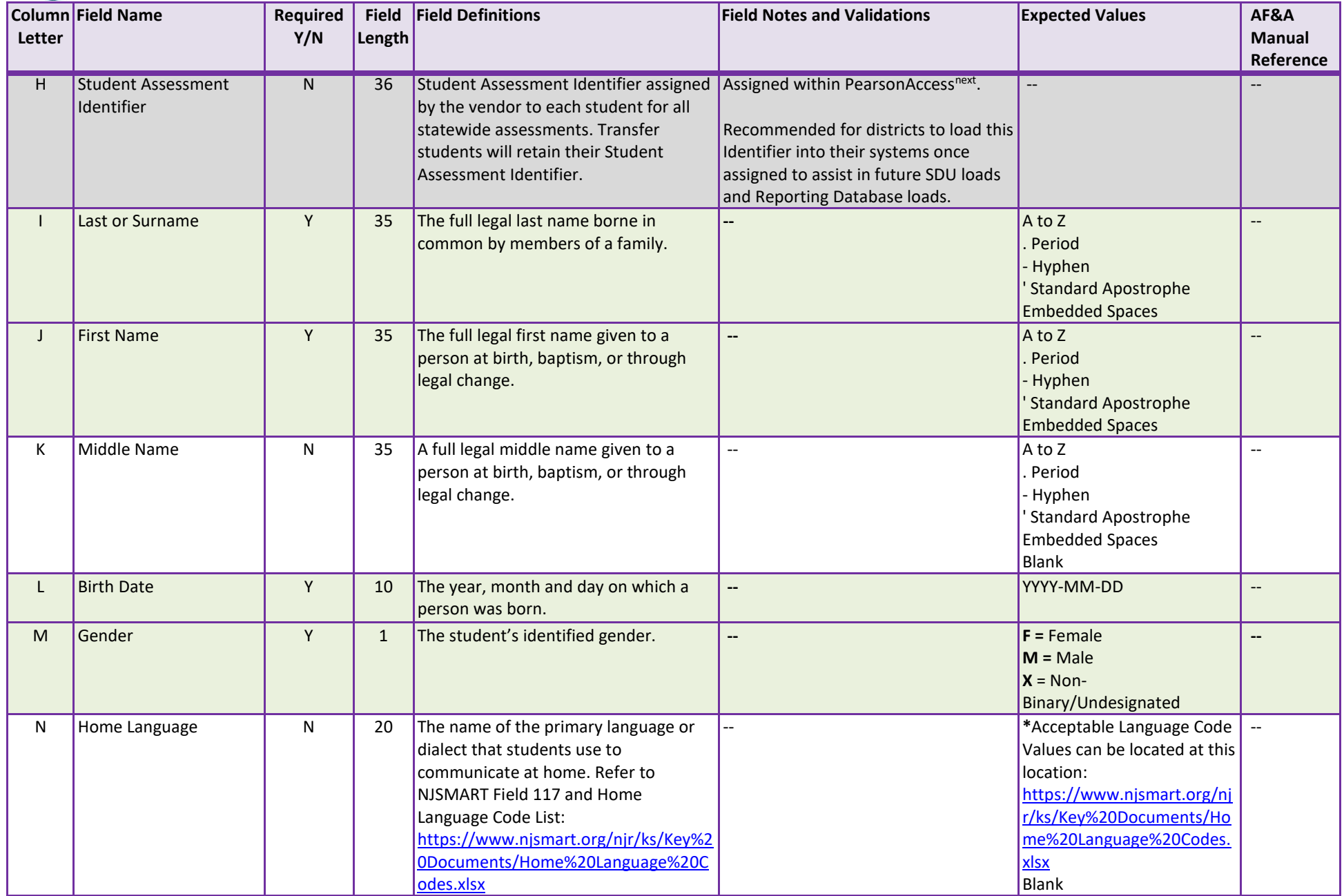

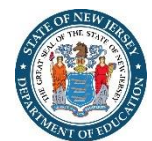

# **Student Registration (Administration-Level Data)**

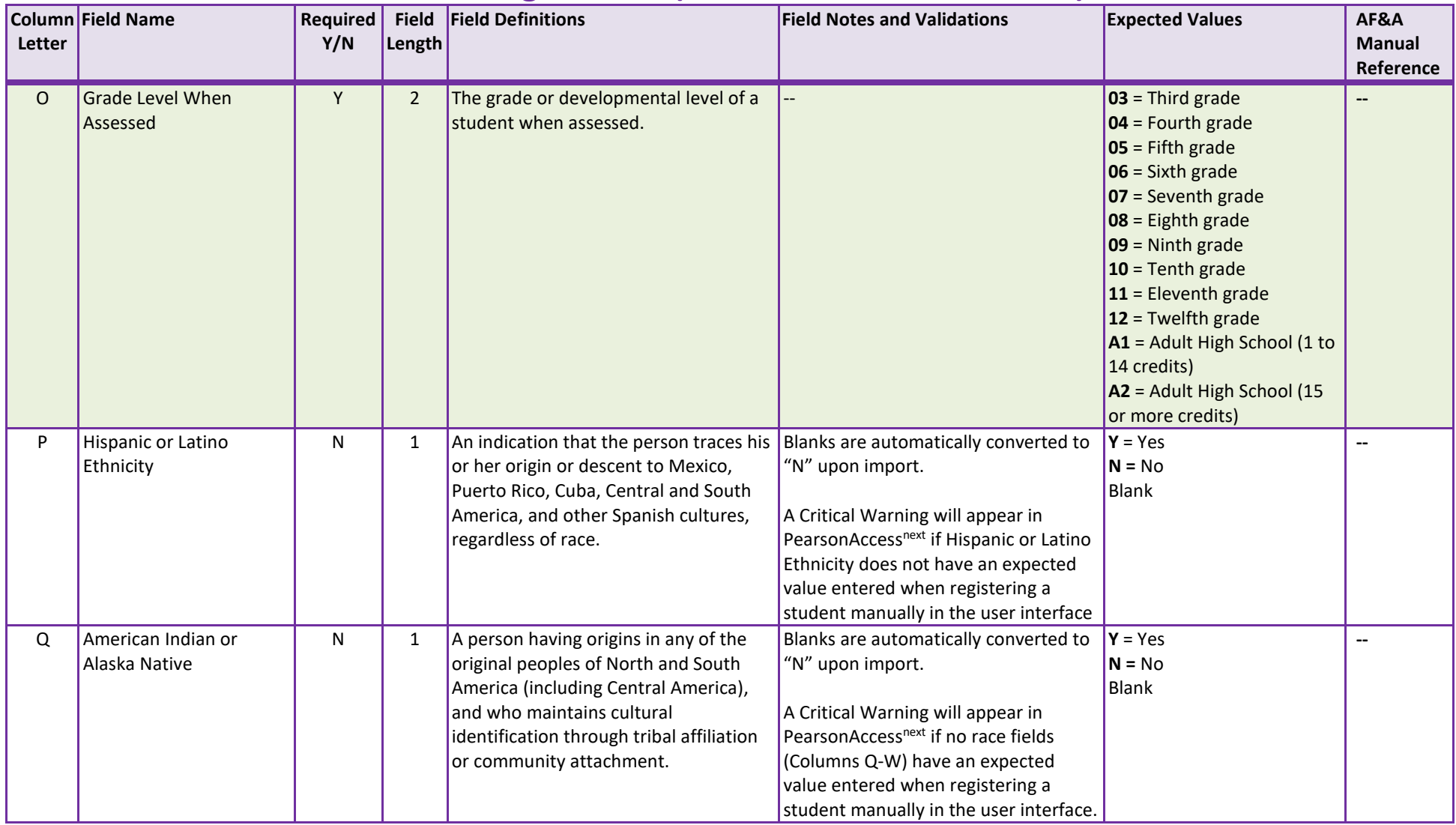

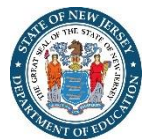

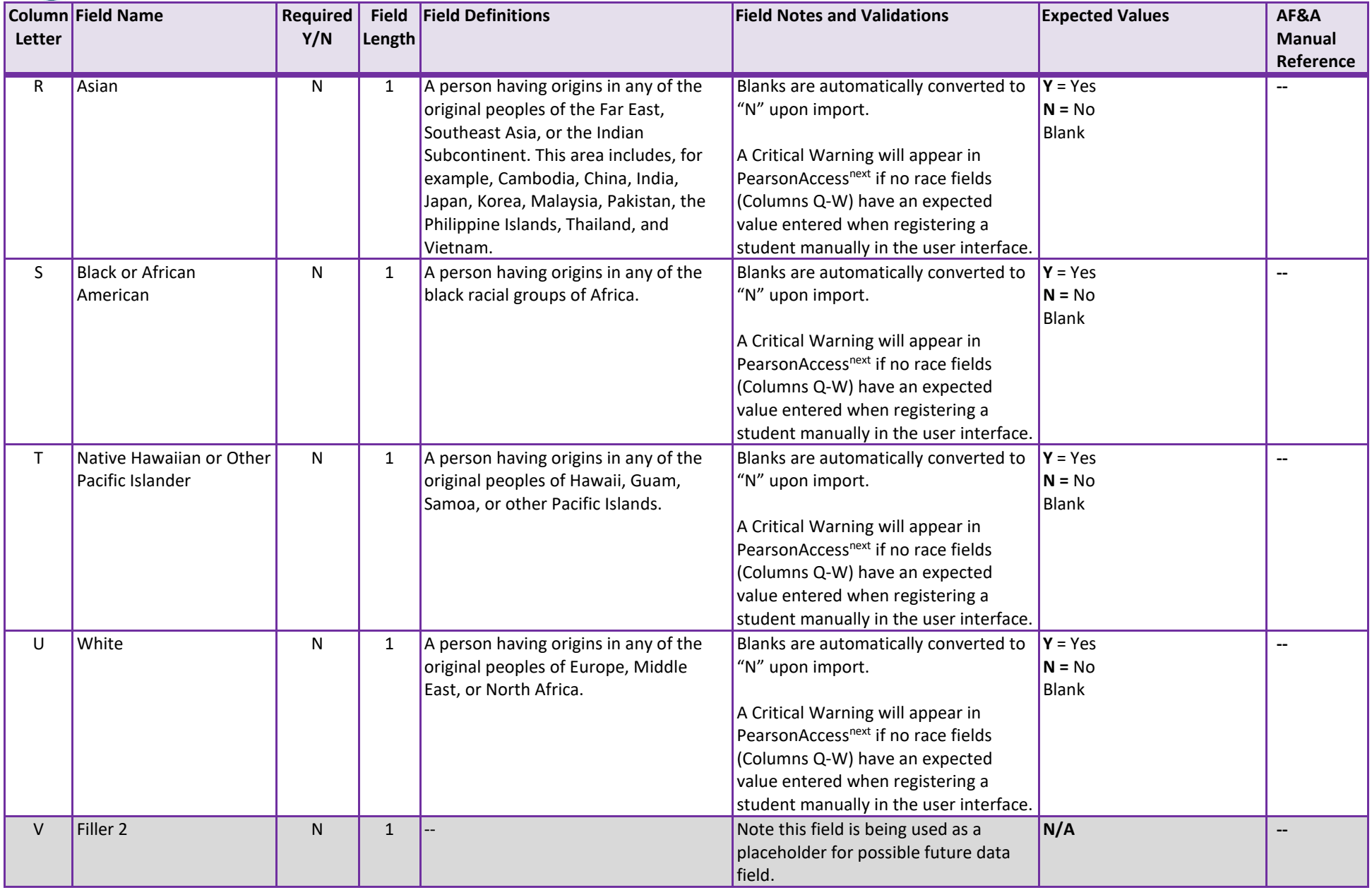

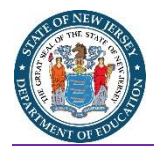

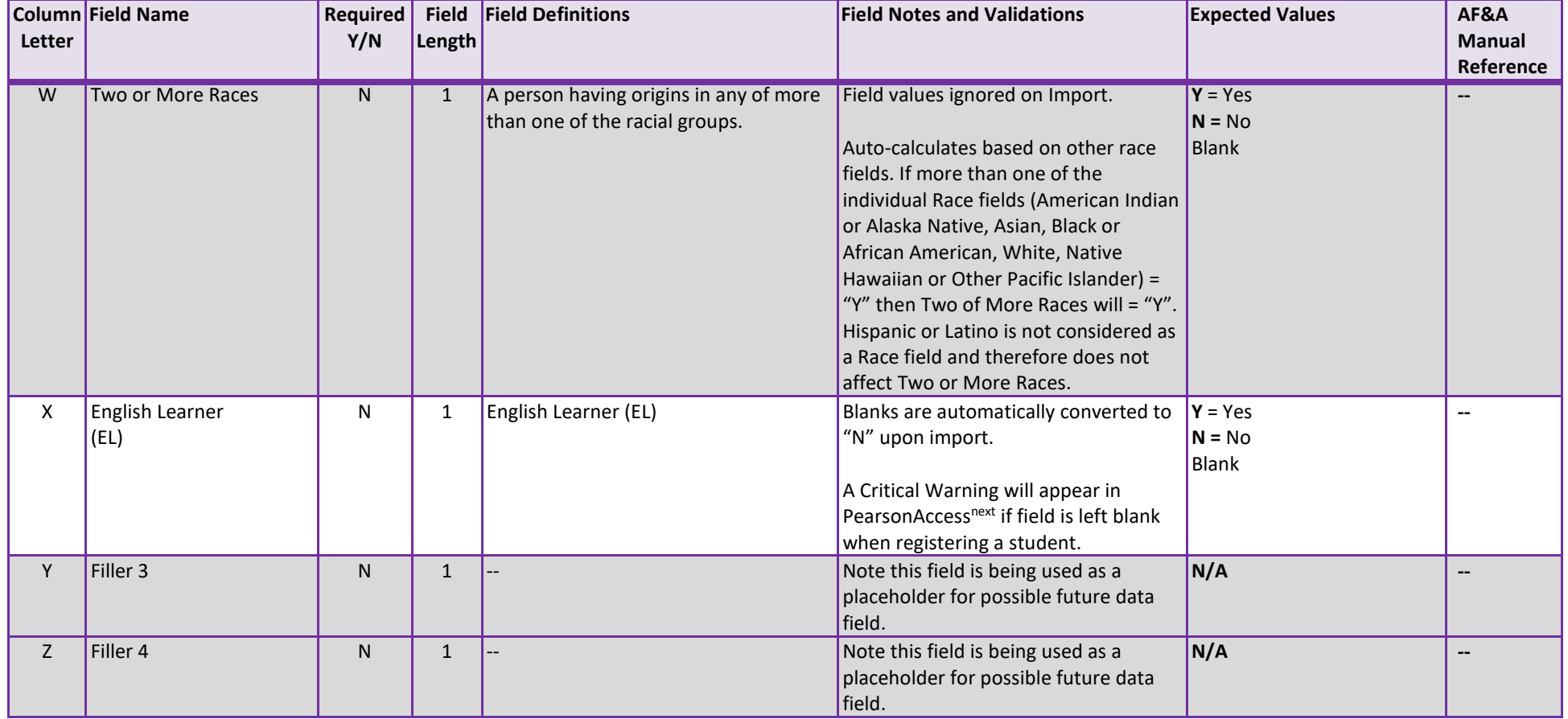

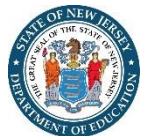

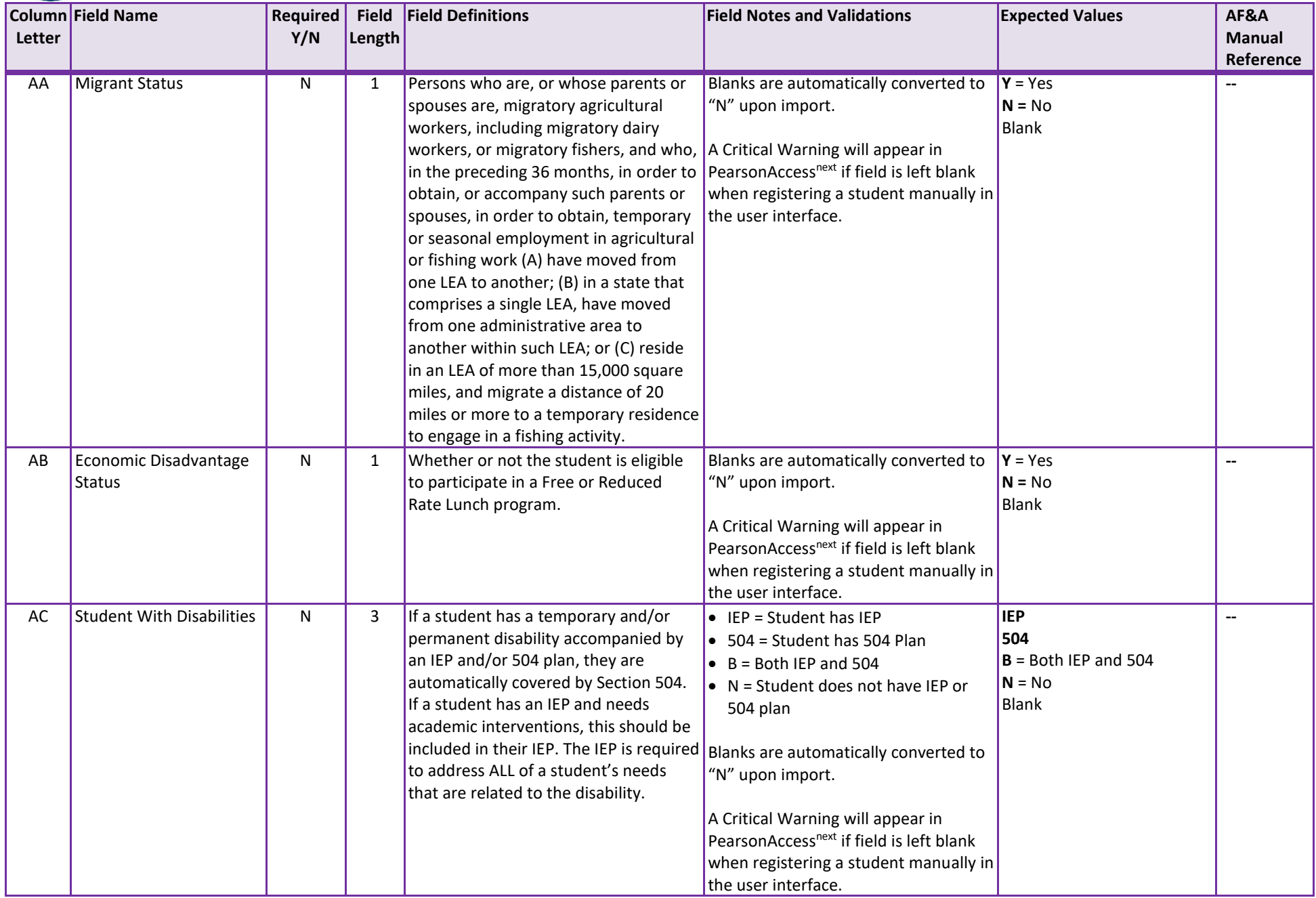

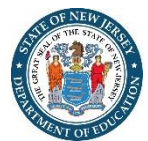

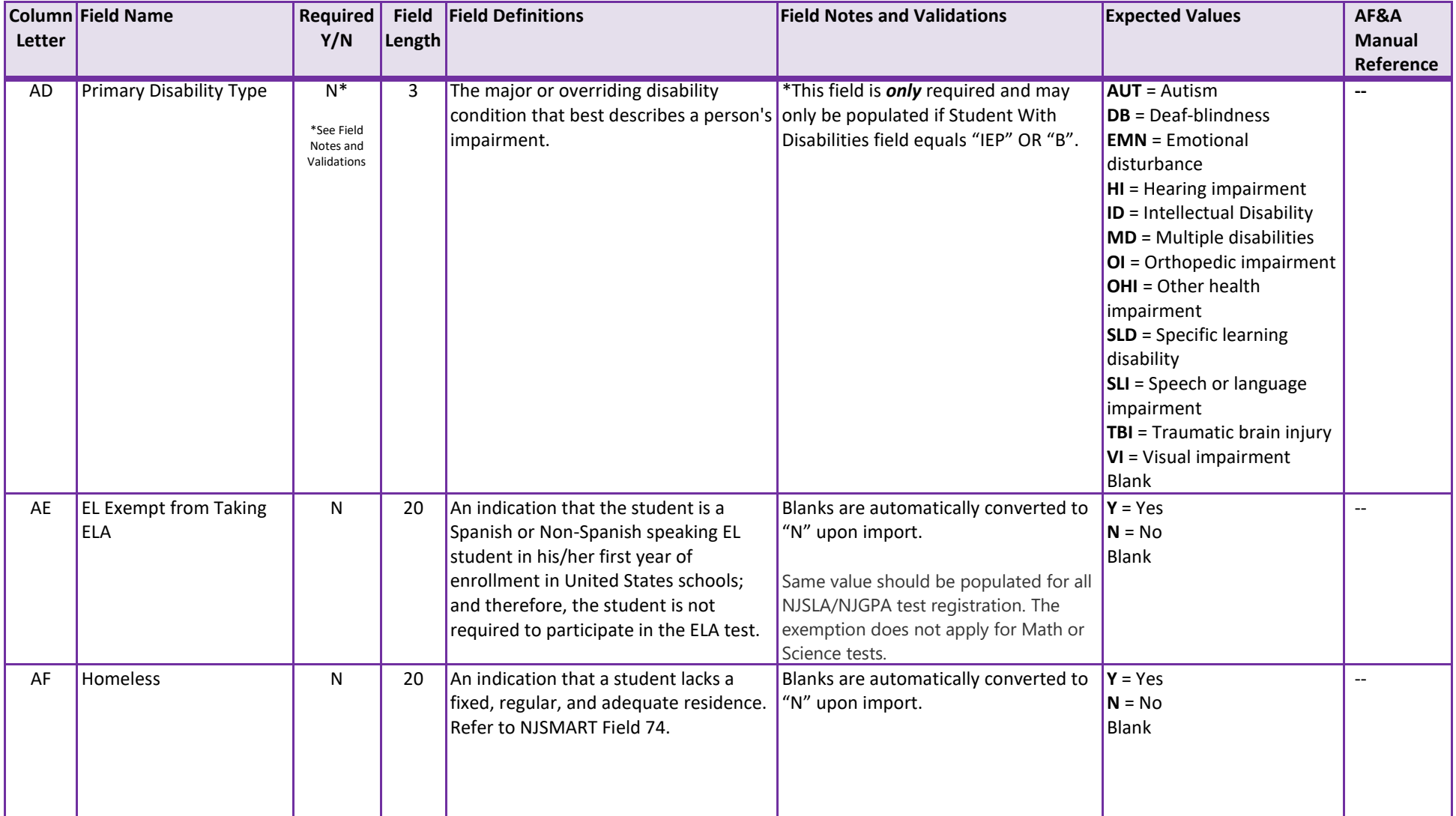

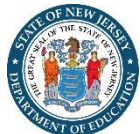

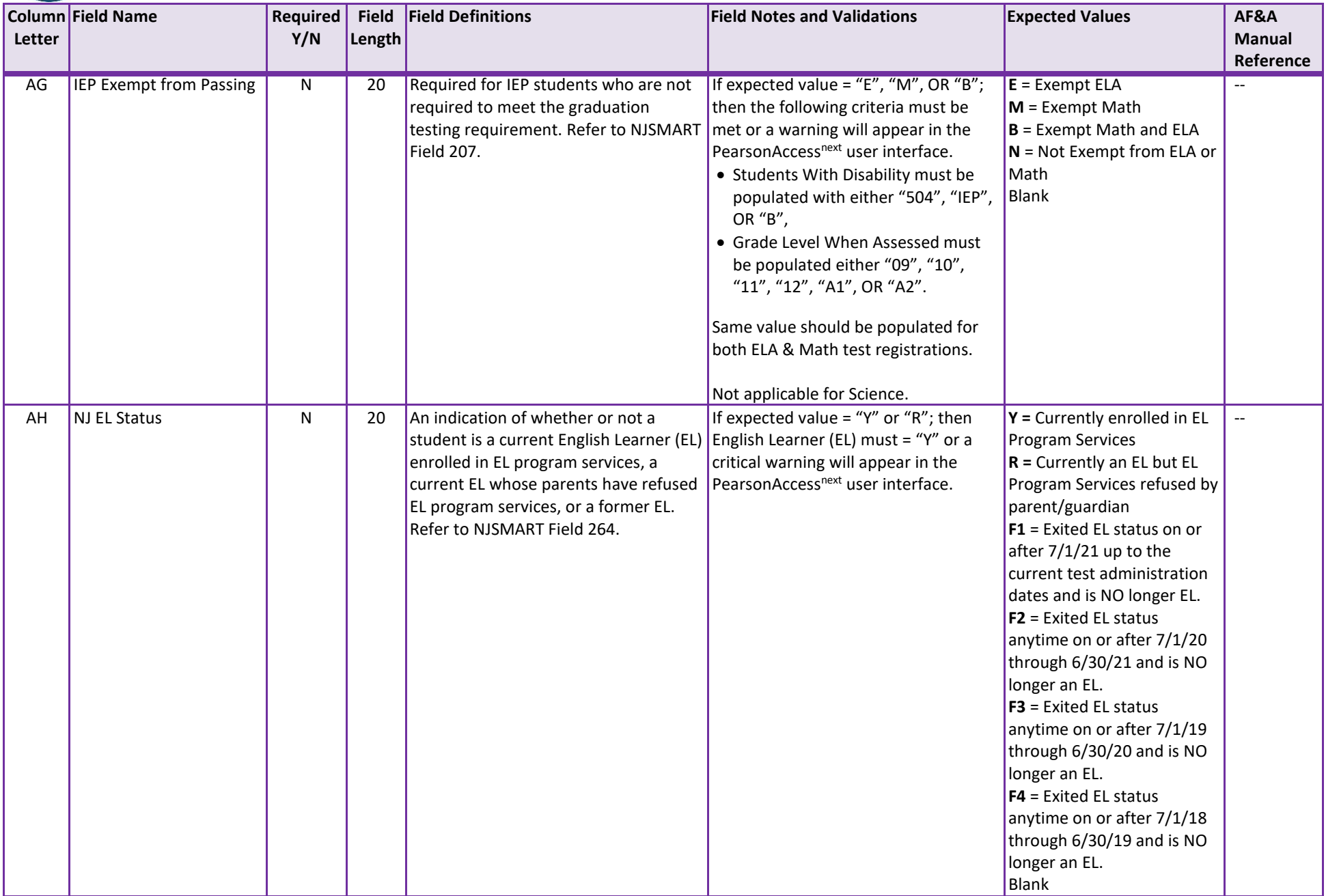

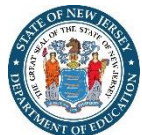

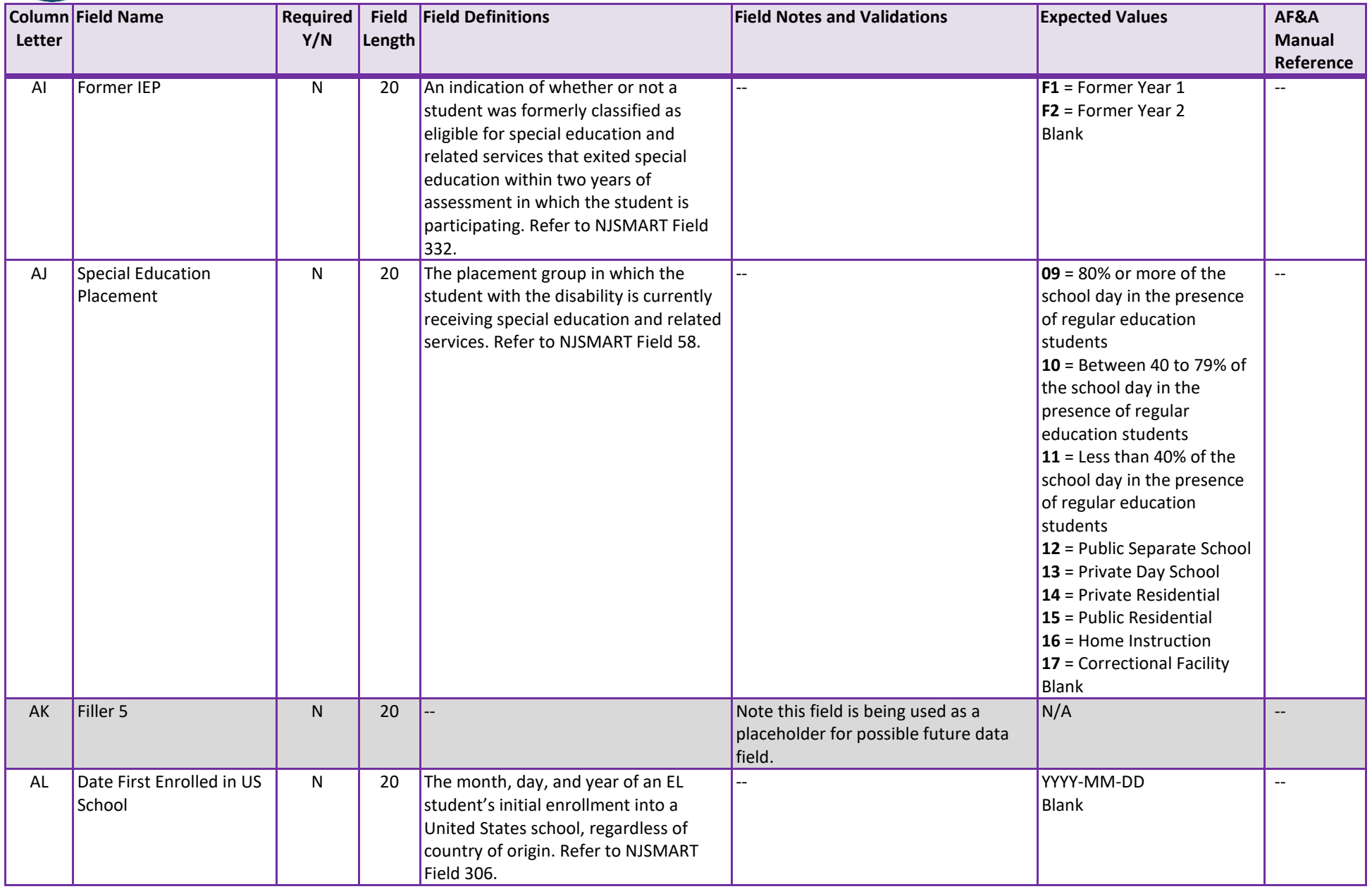

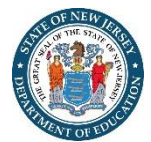

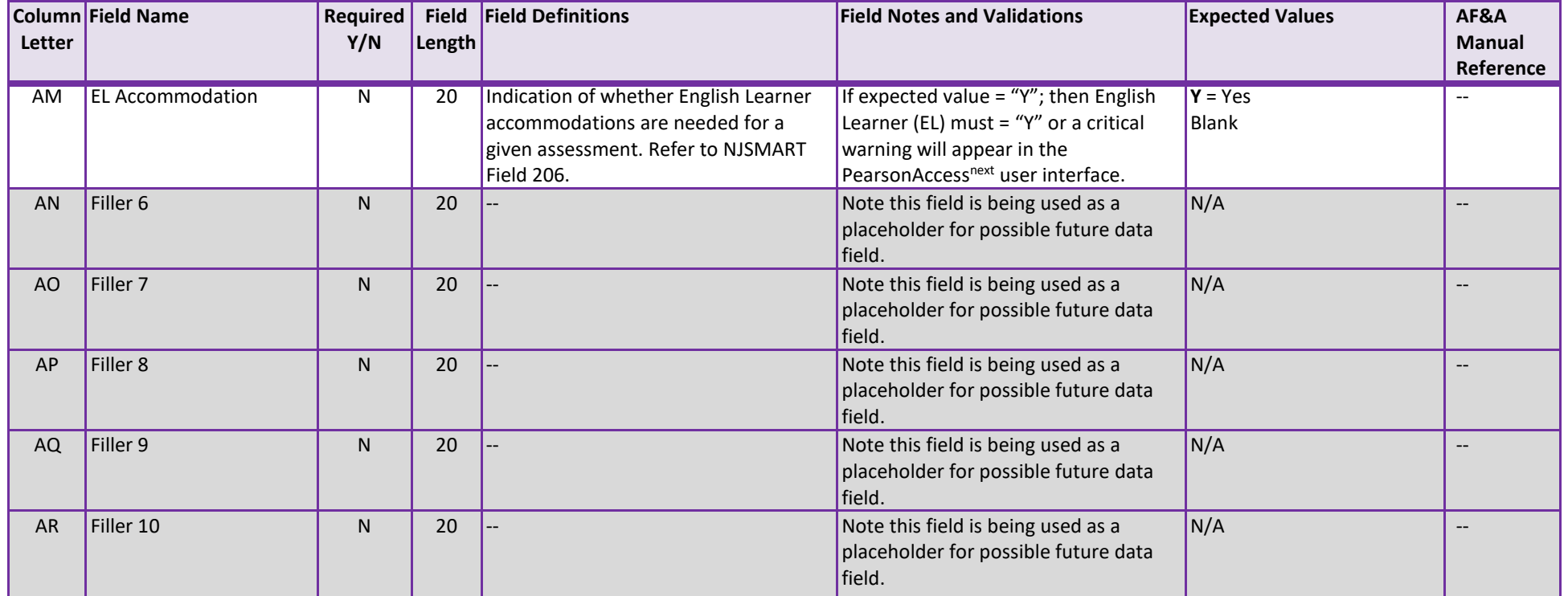

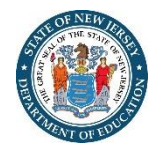

# **Test Registration (Test-Level Data)**

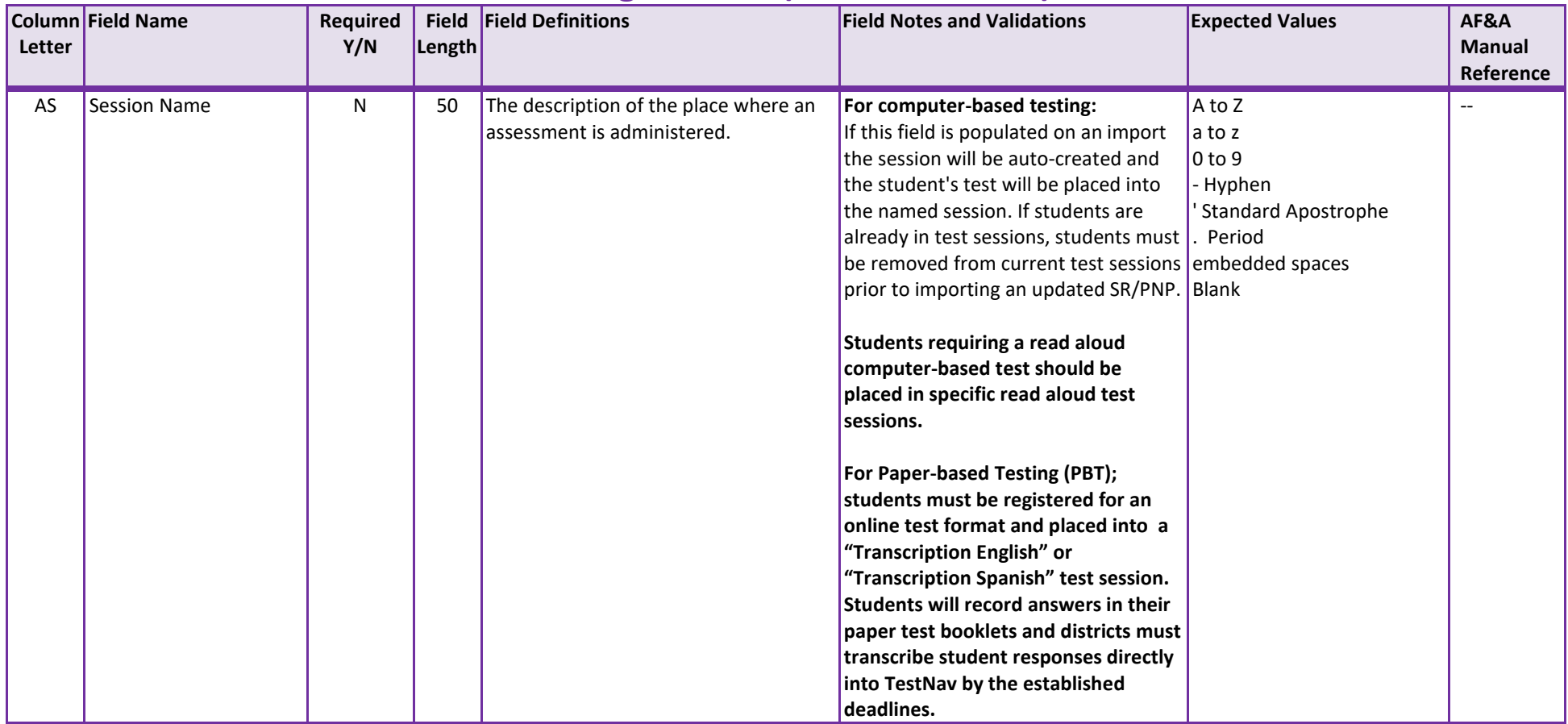

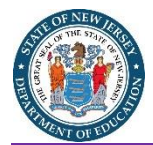

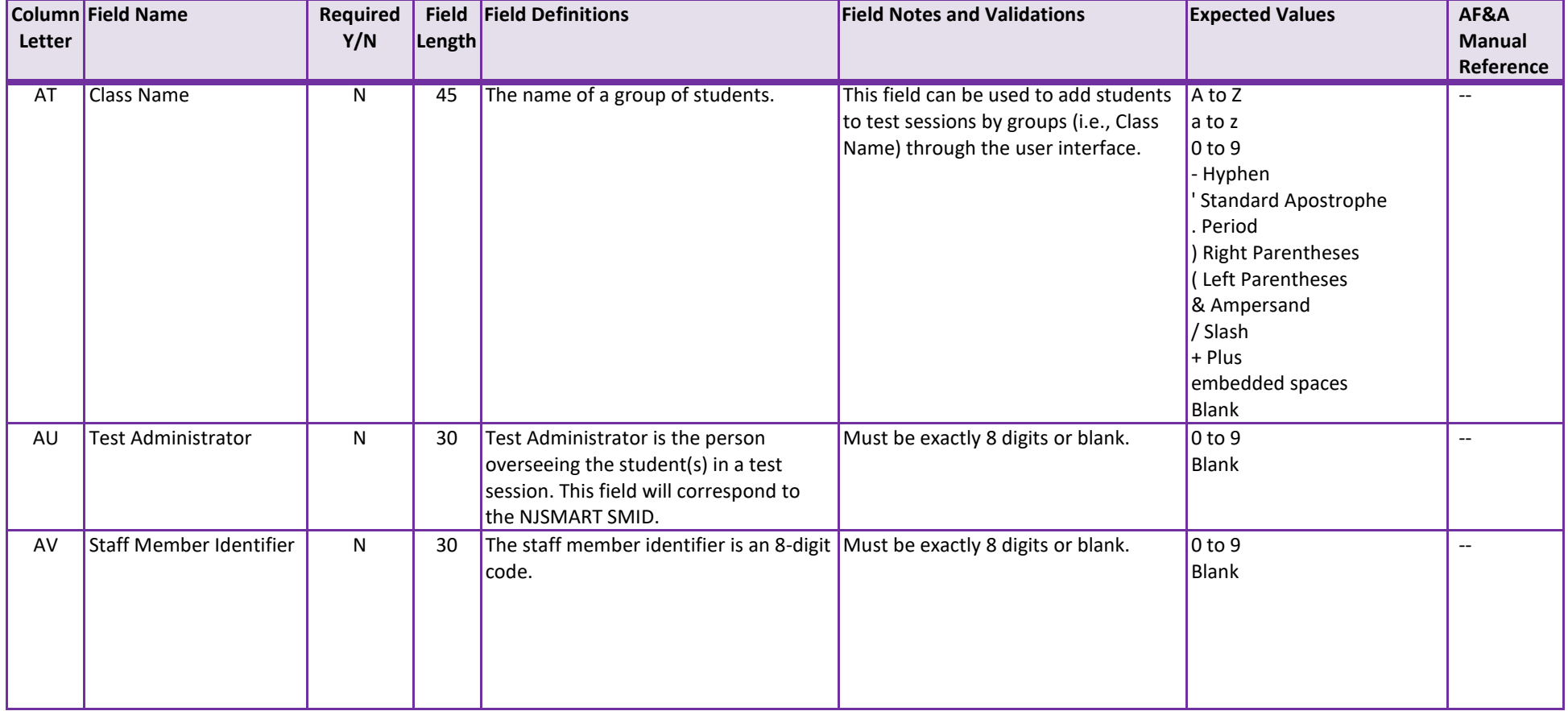

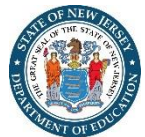

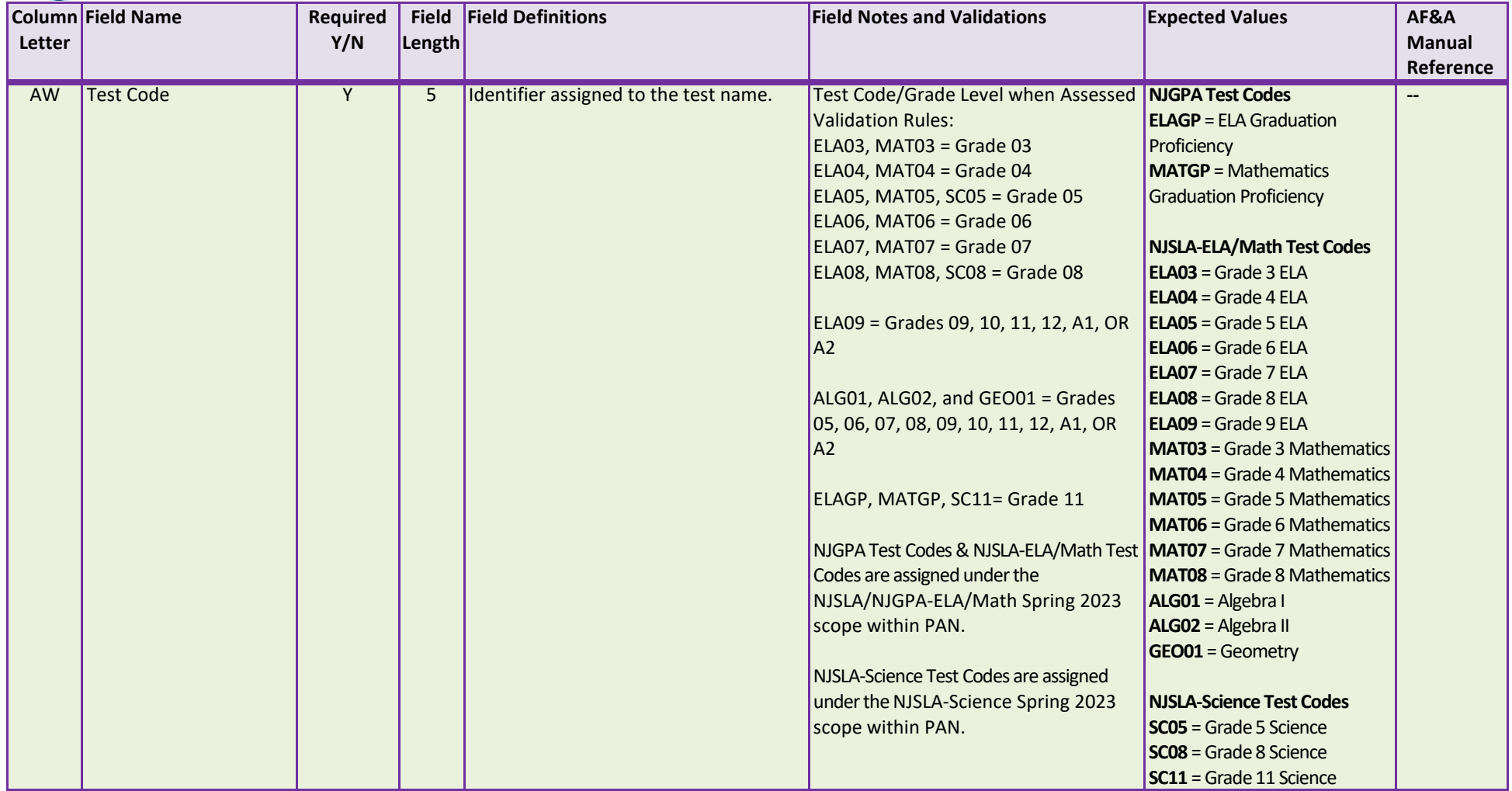

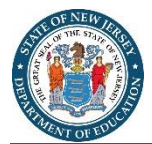

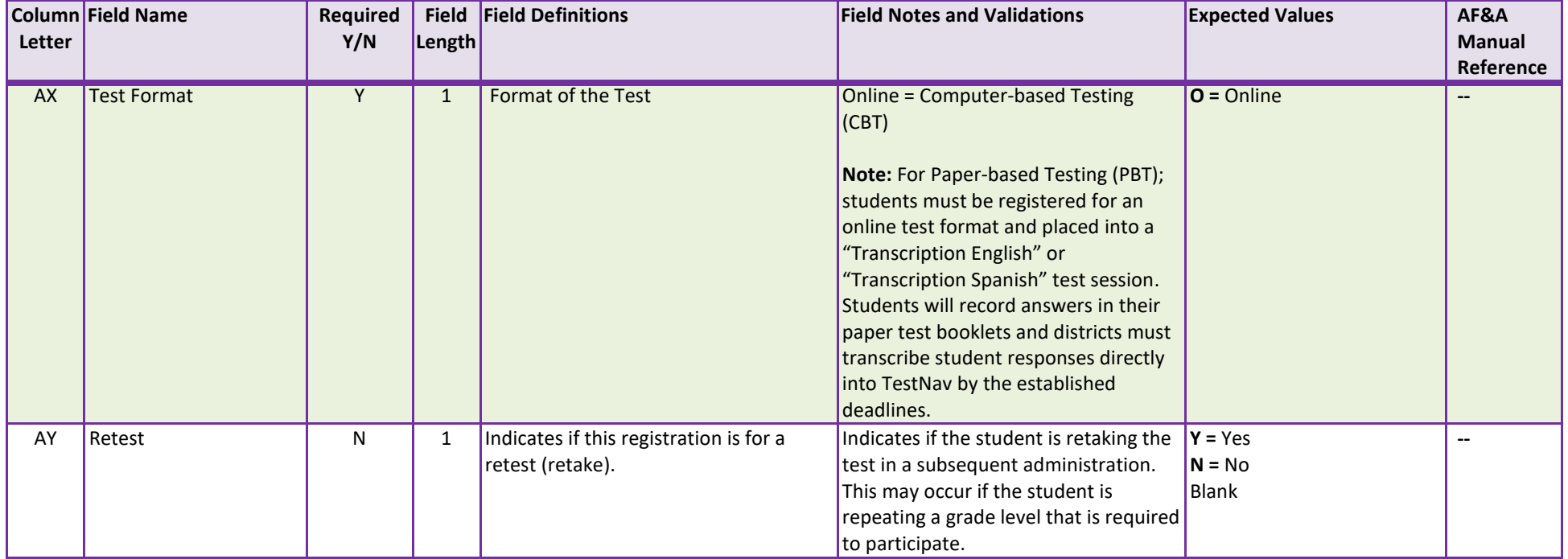

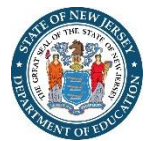

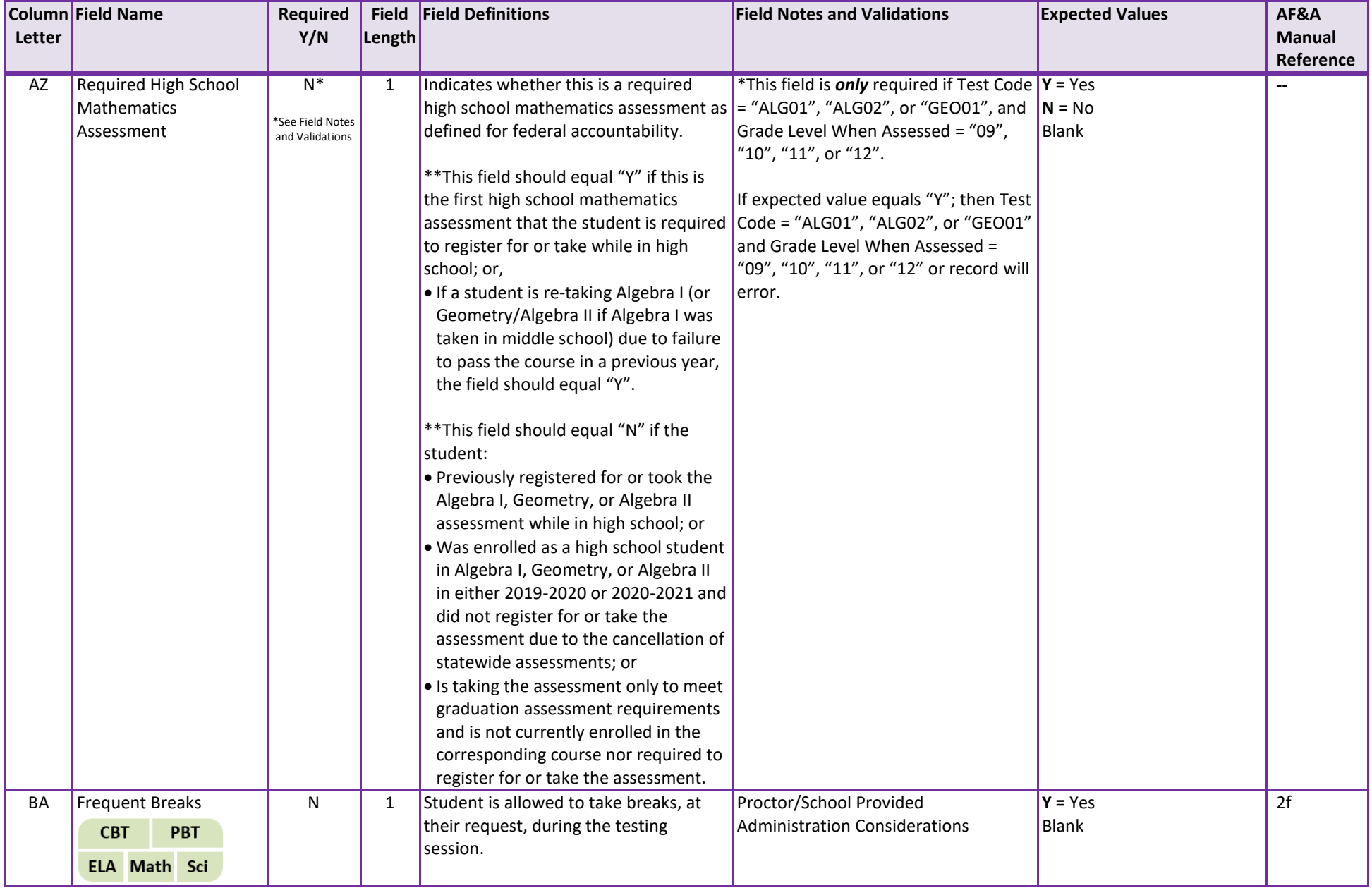

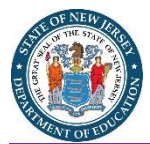

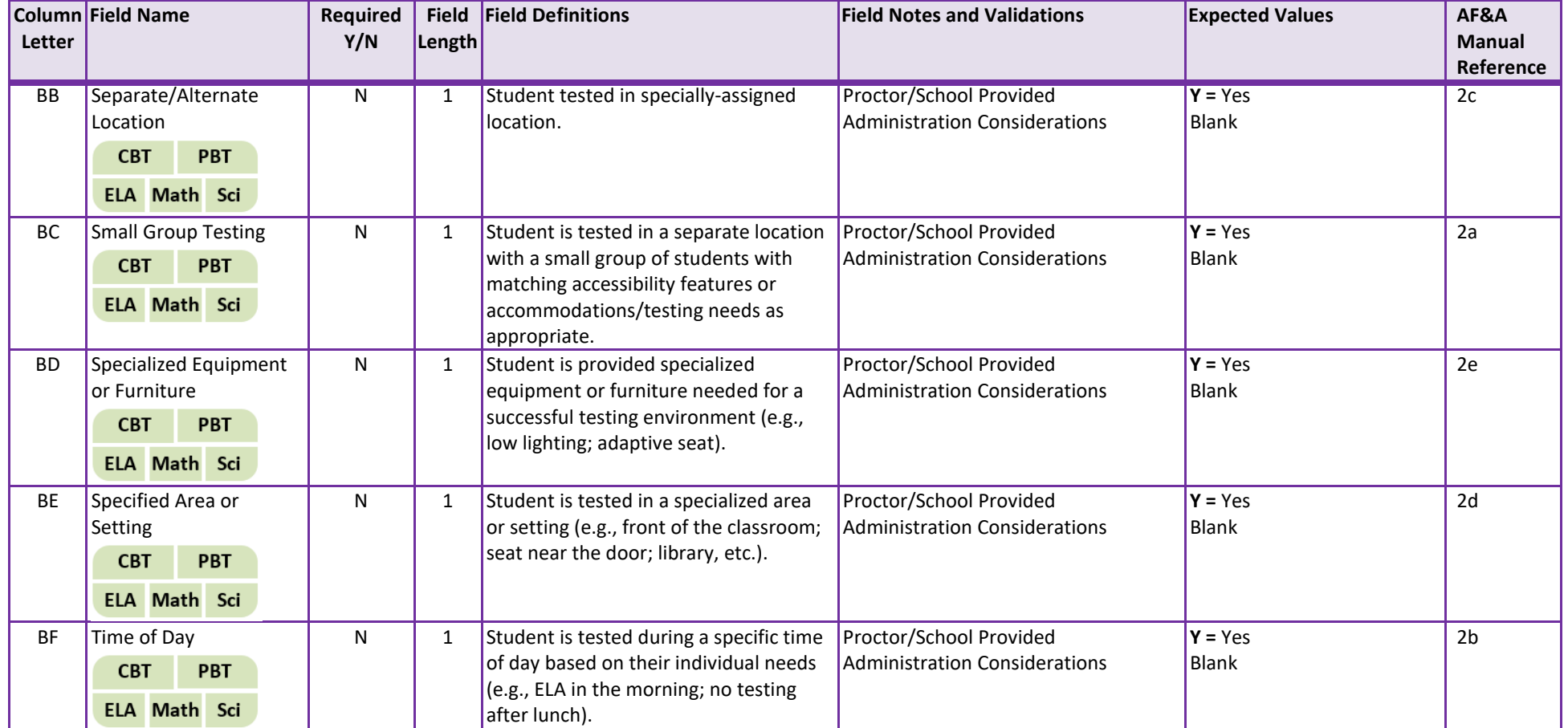

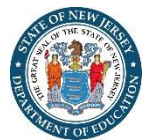

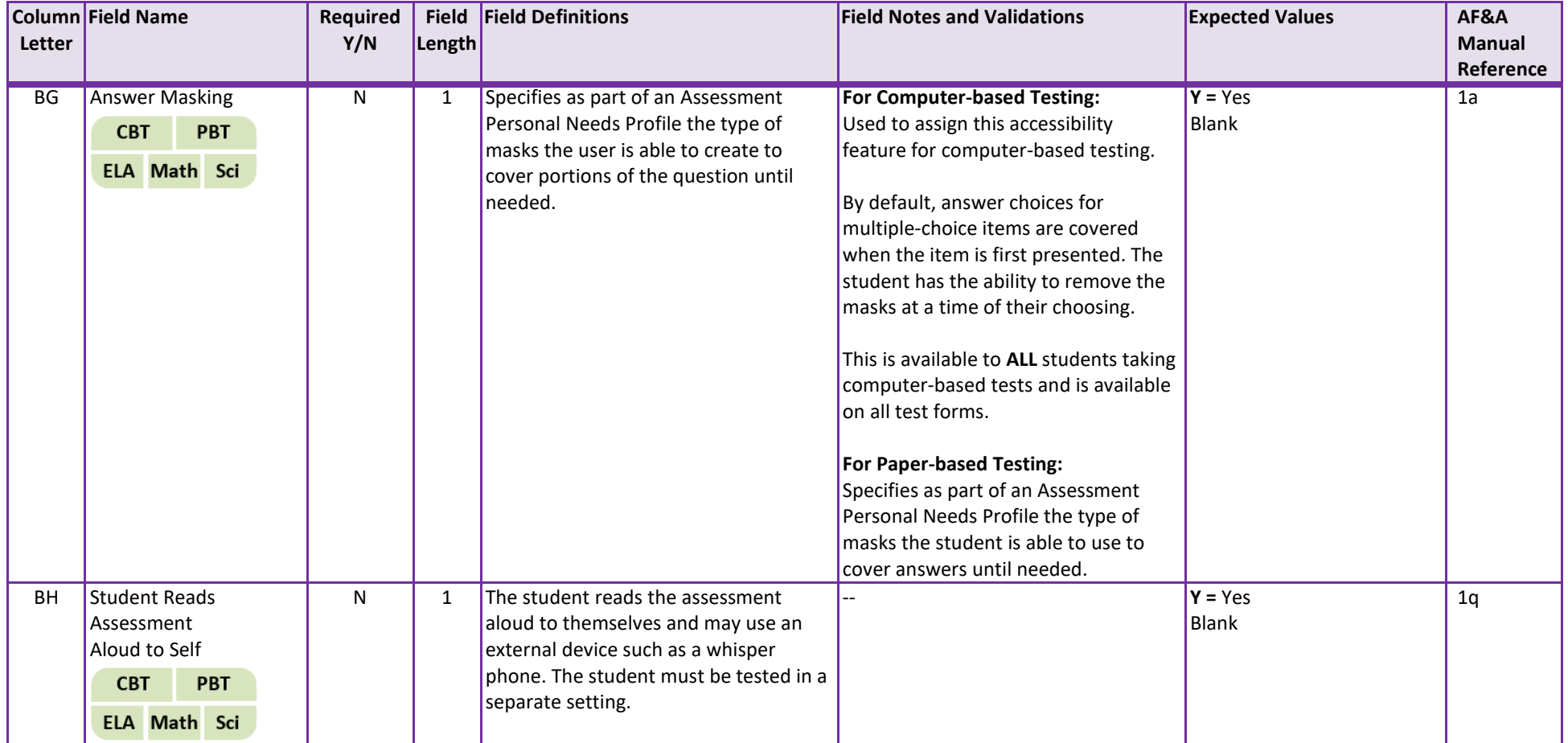

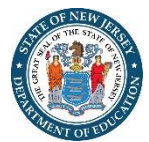

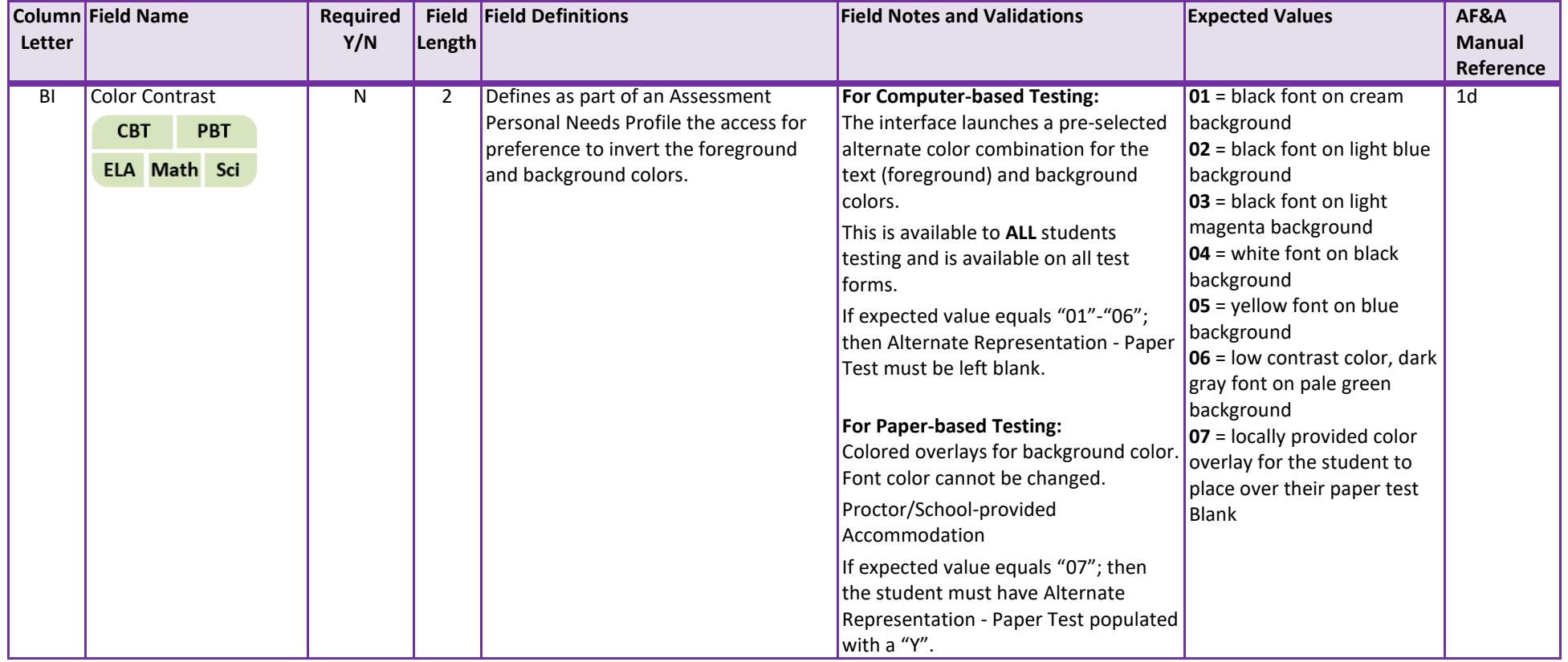

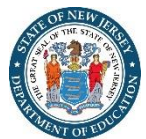

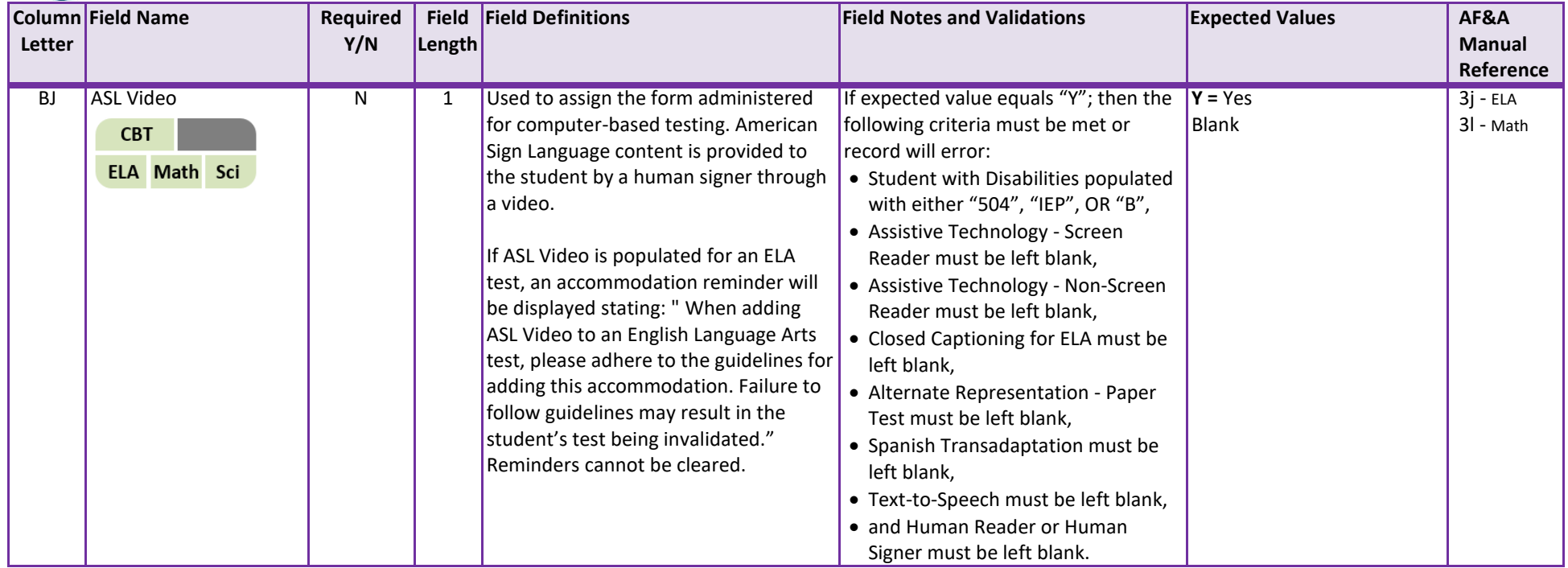

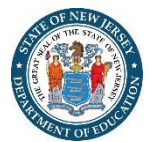

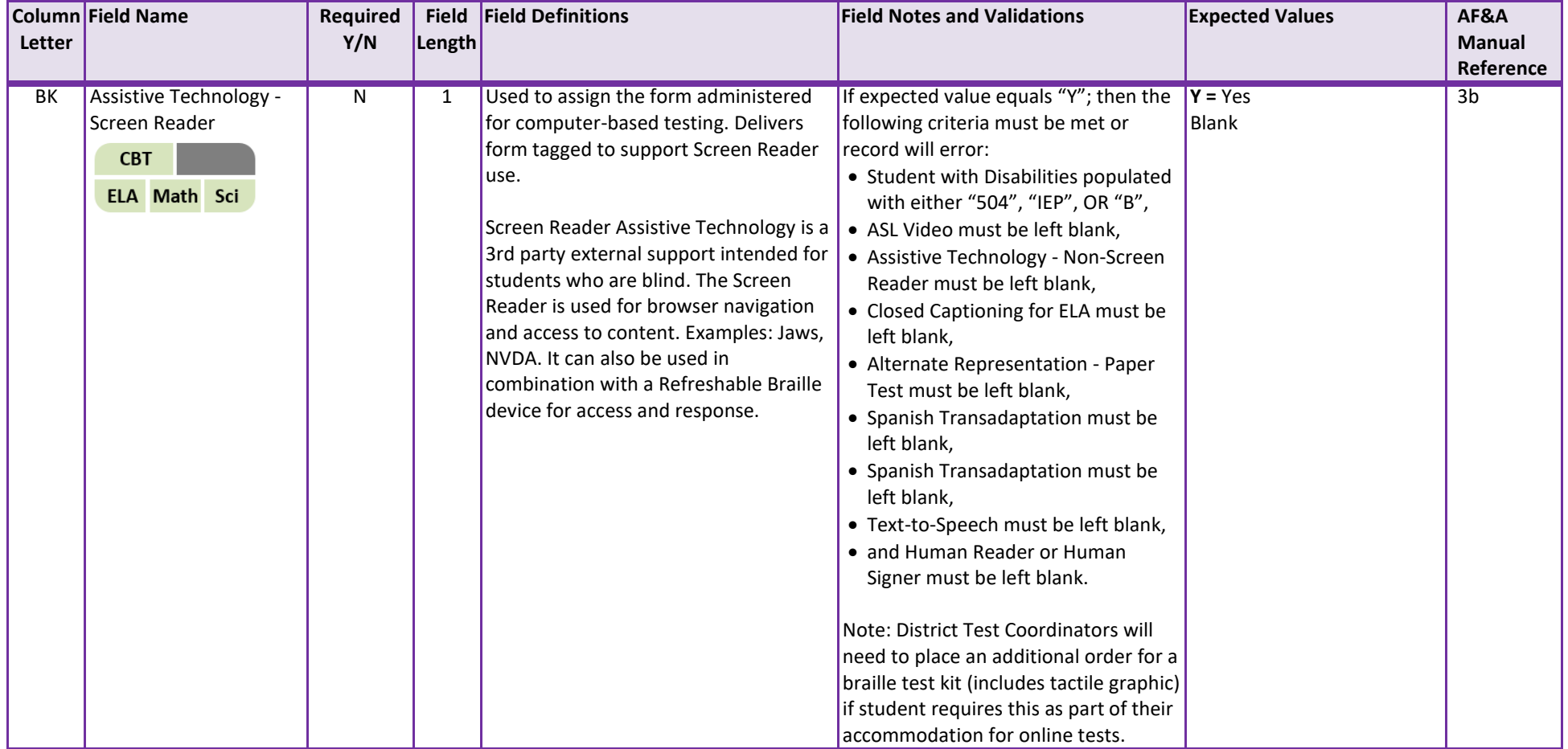

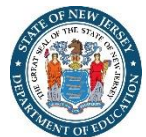

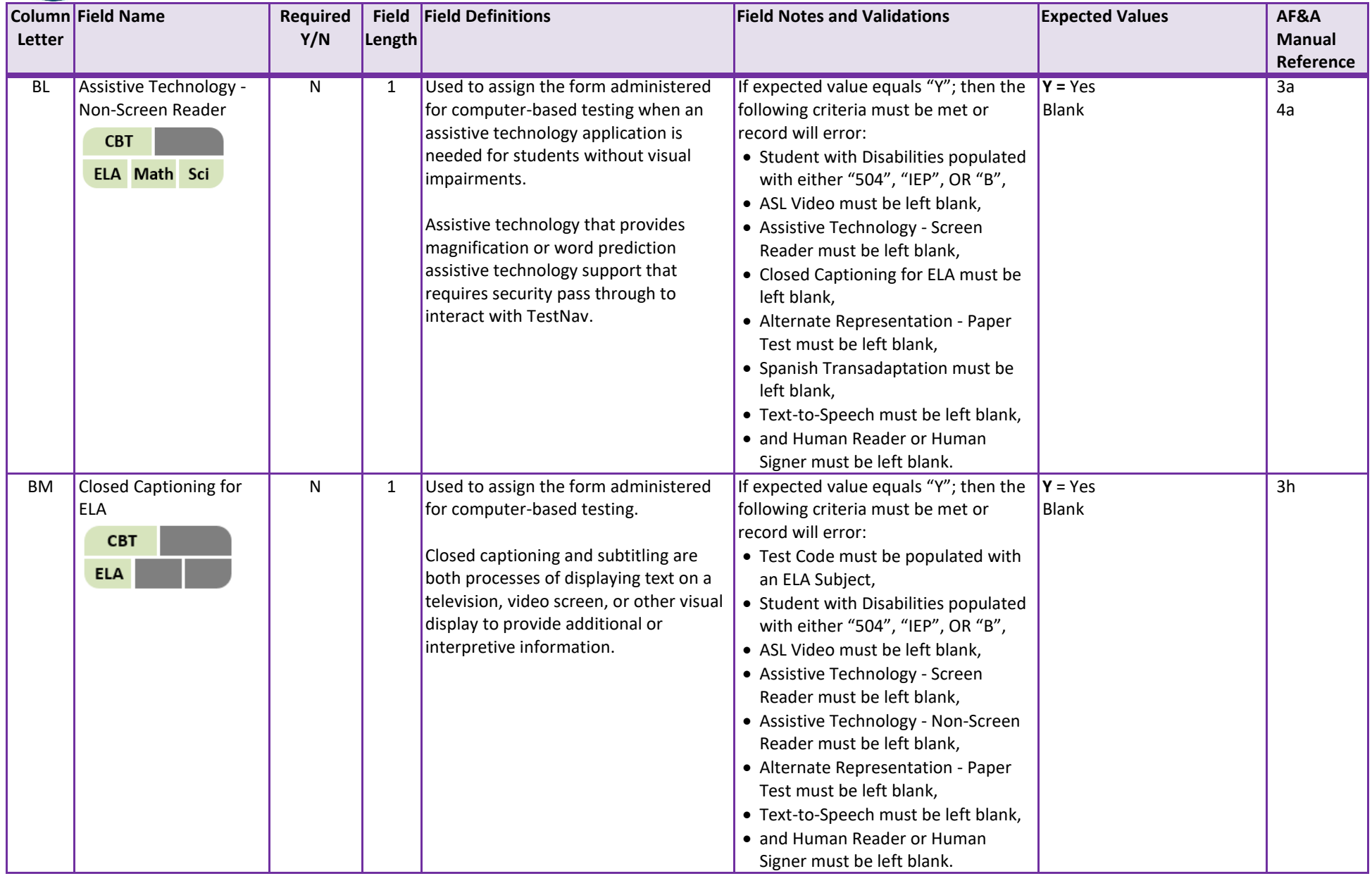

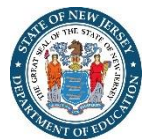

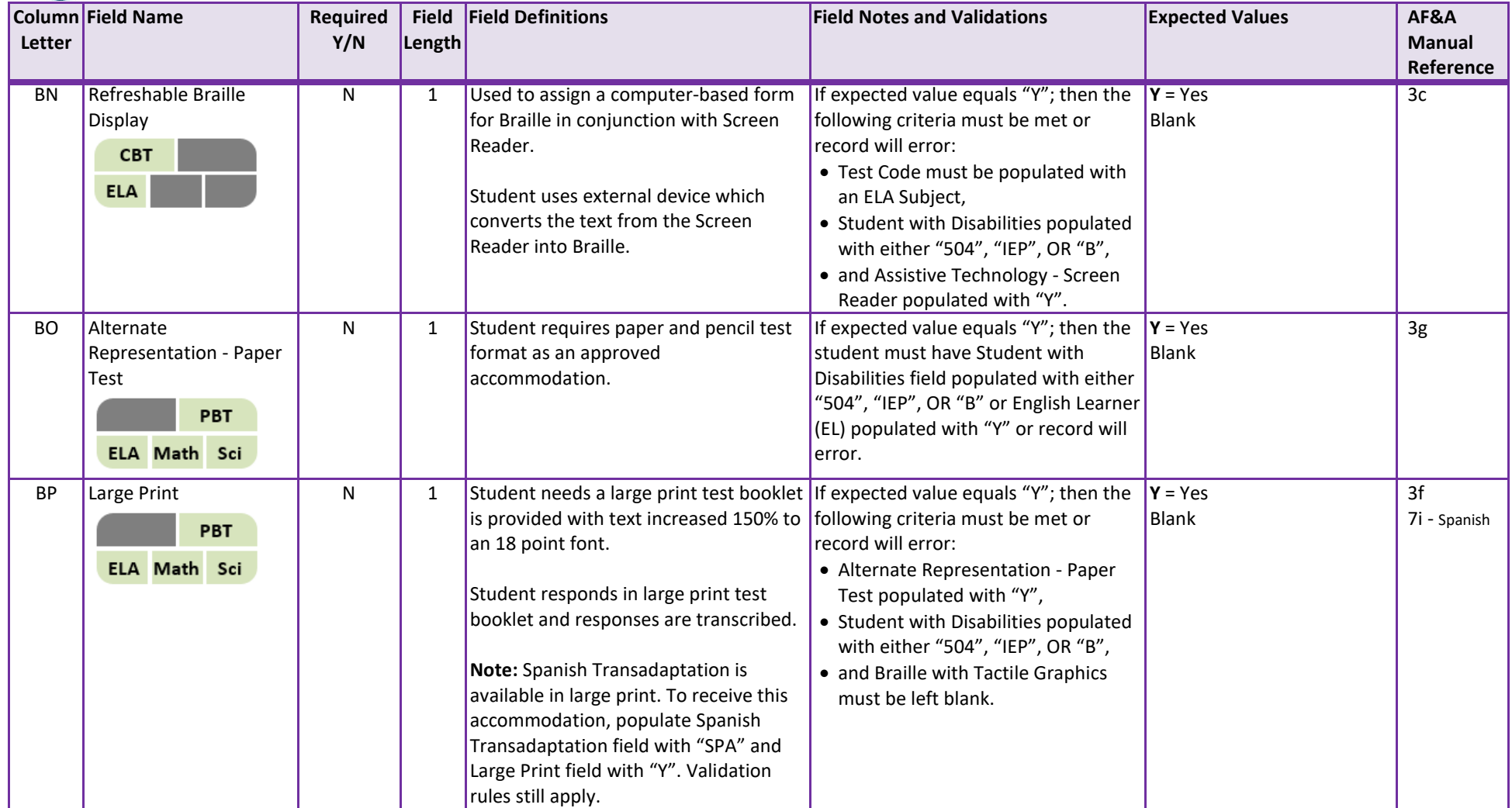

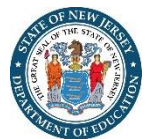

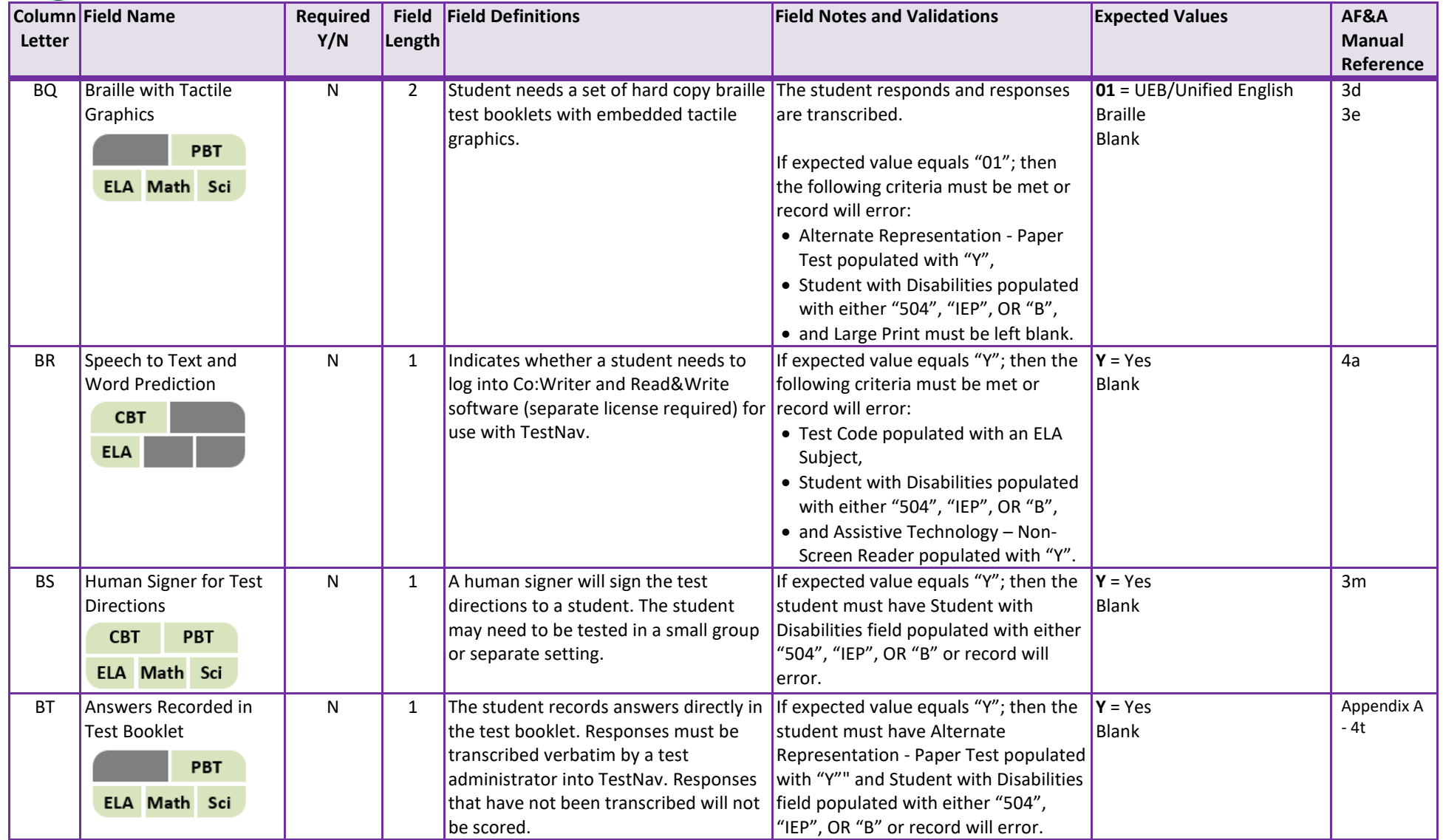

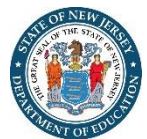

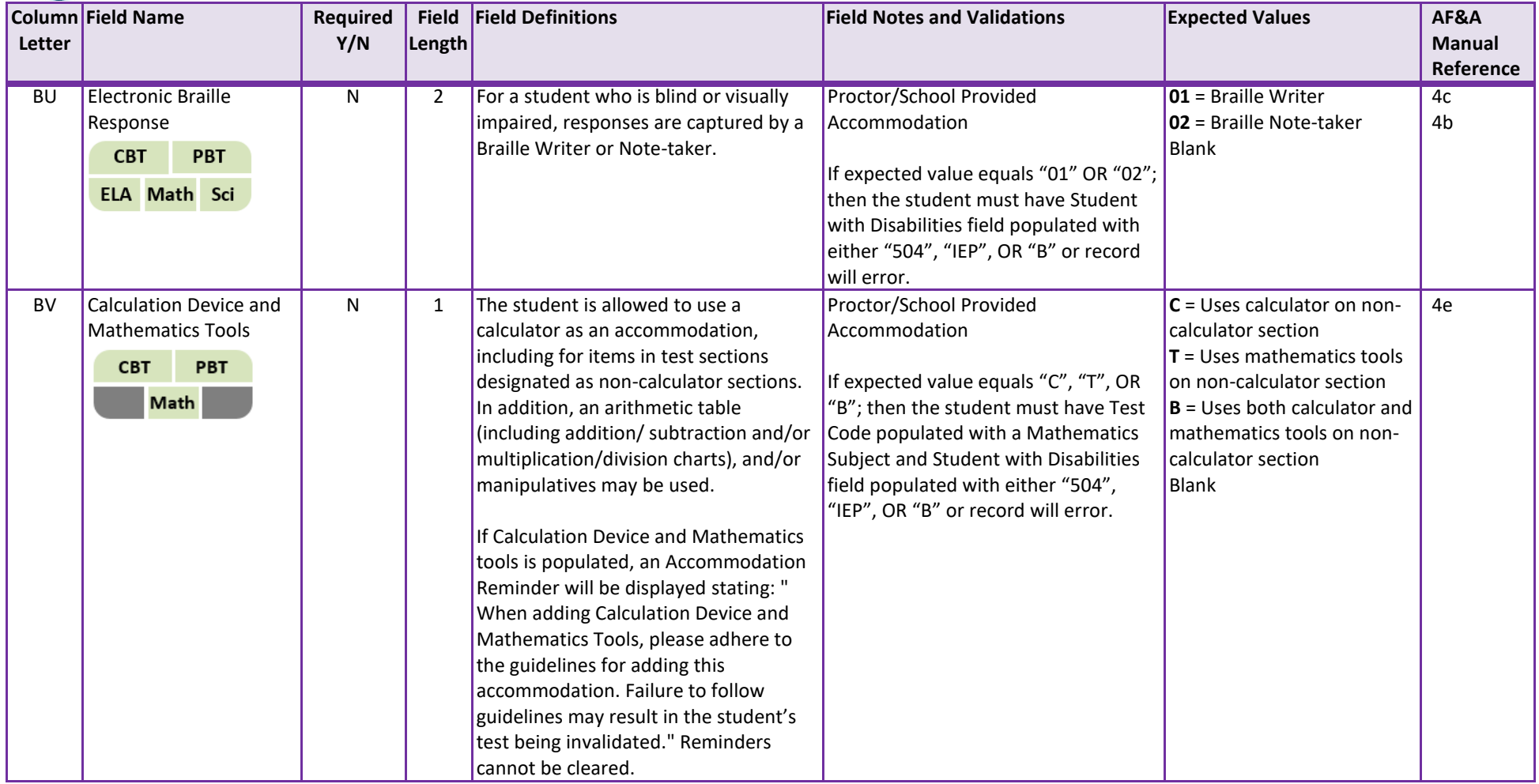

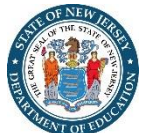

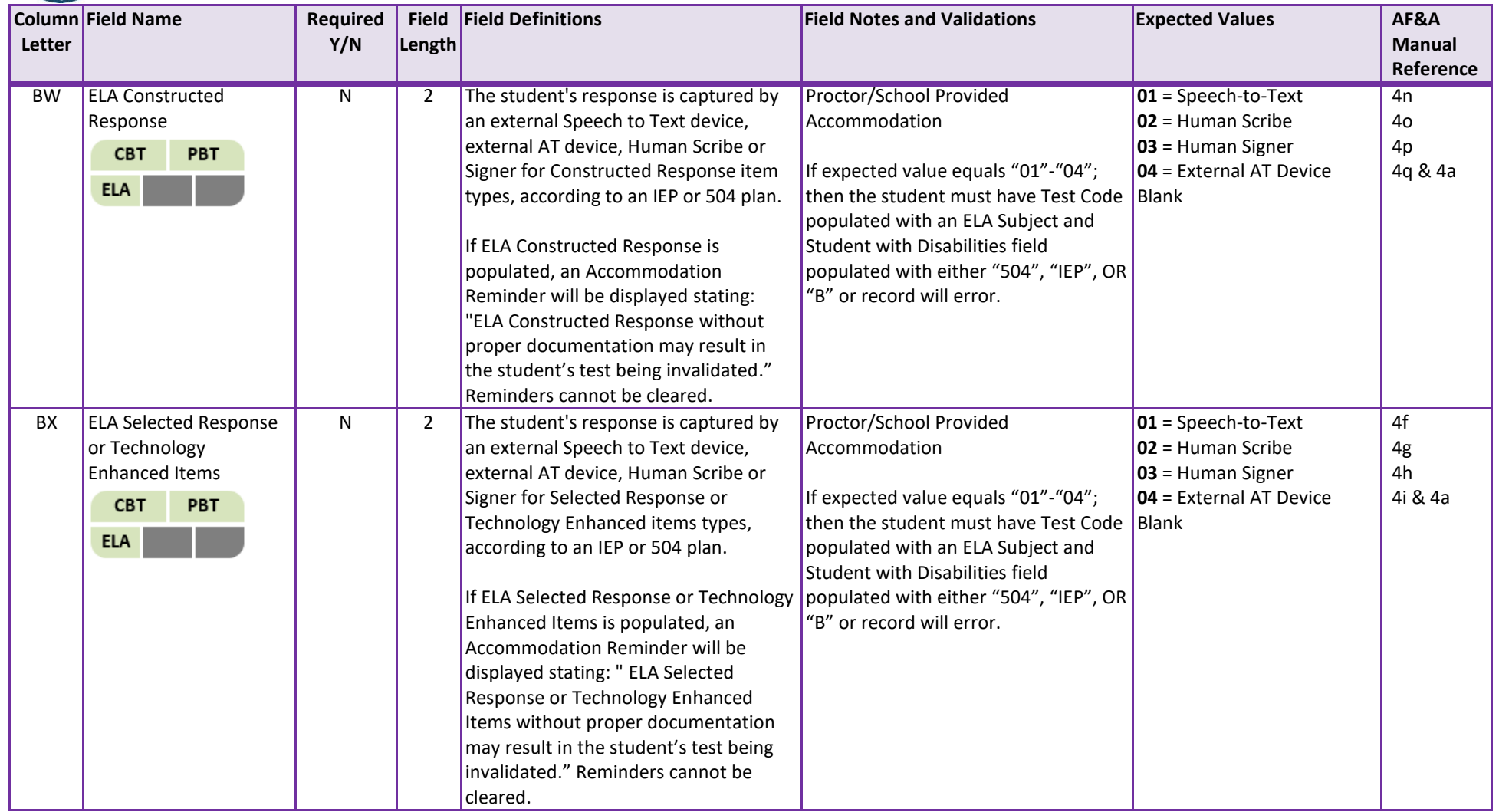

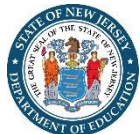

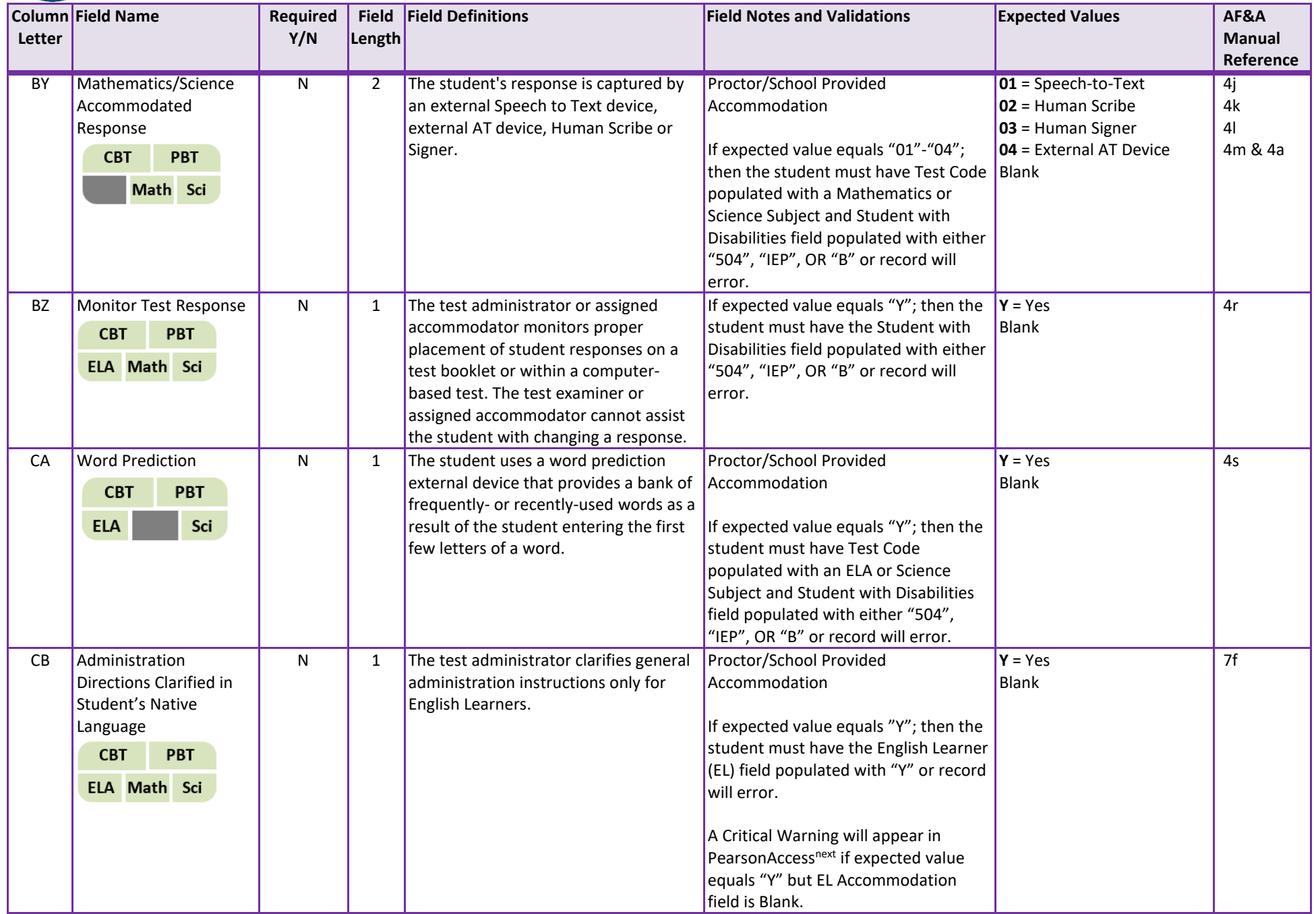

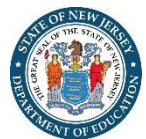

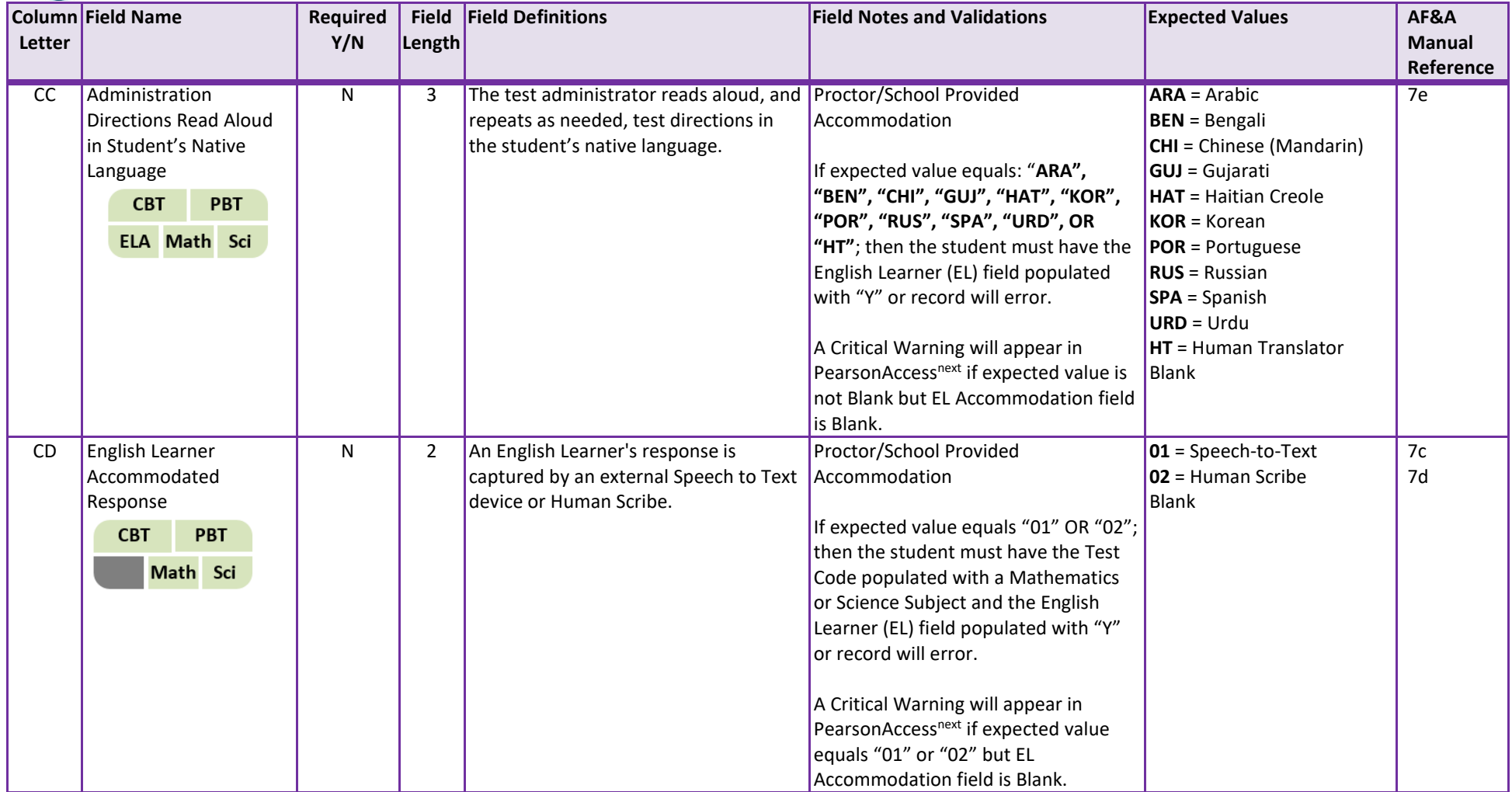

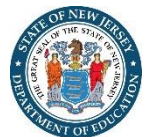

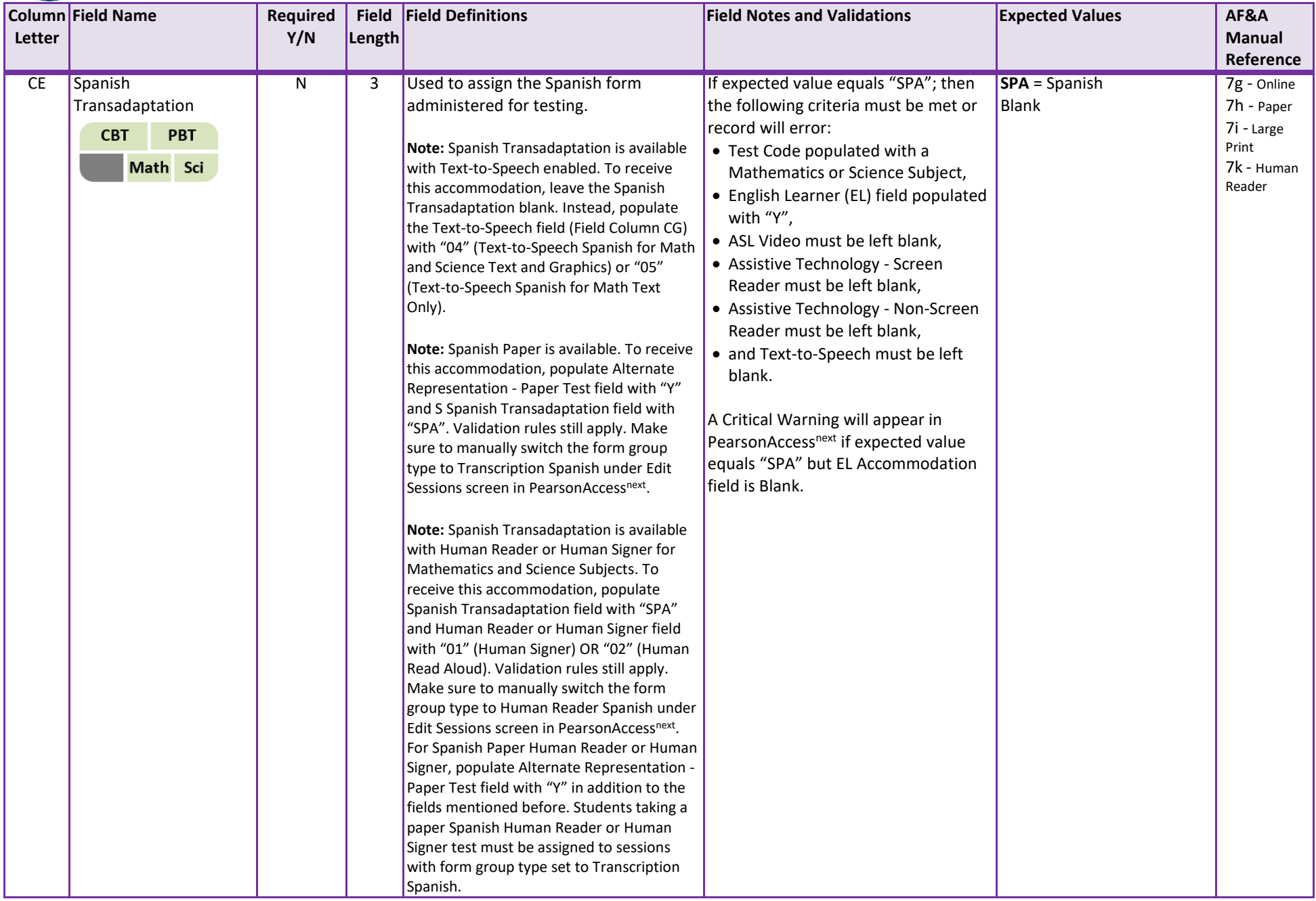

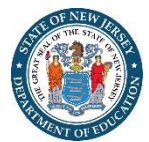

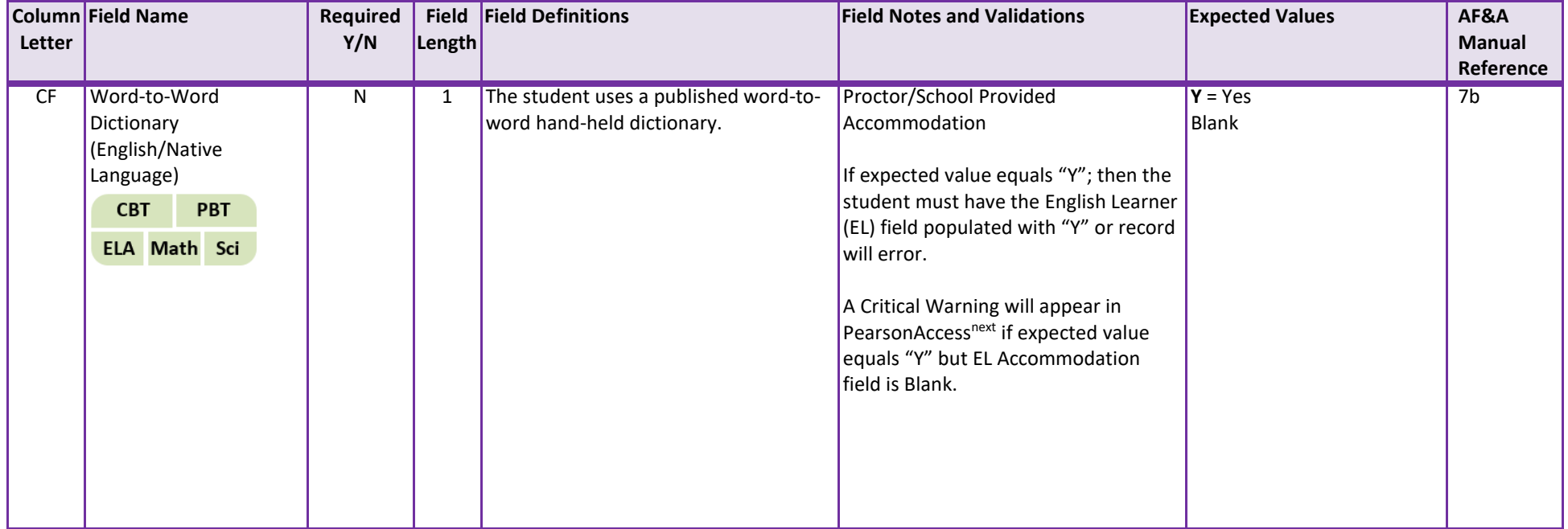

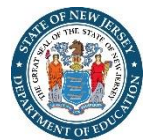

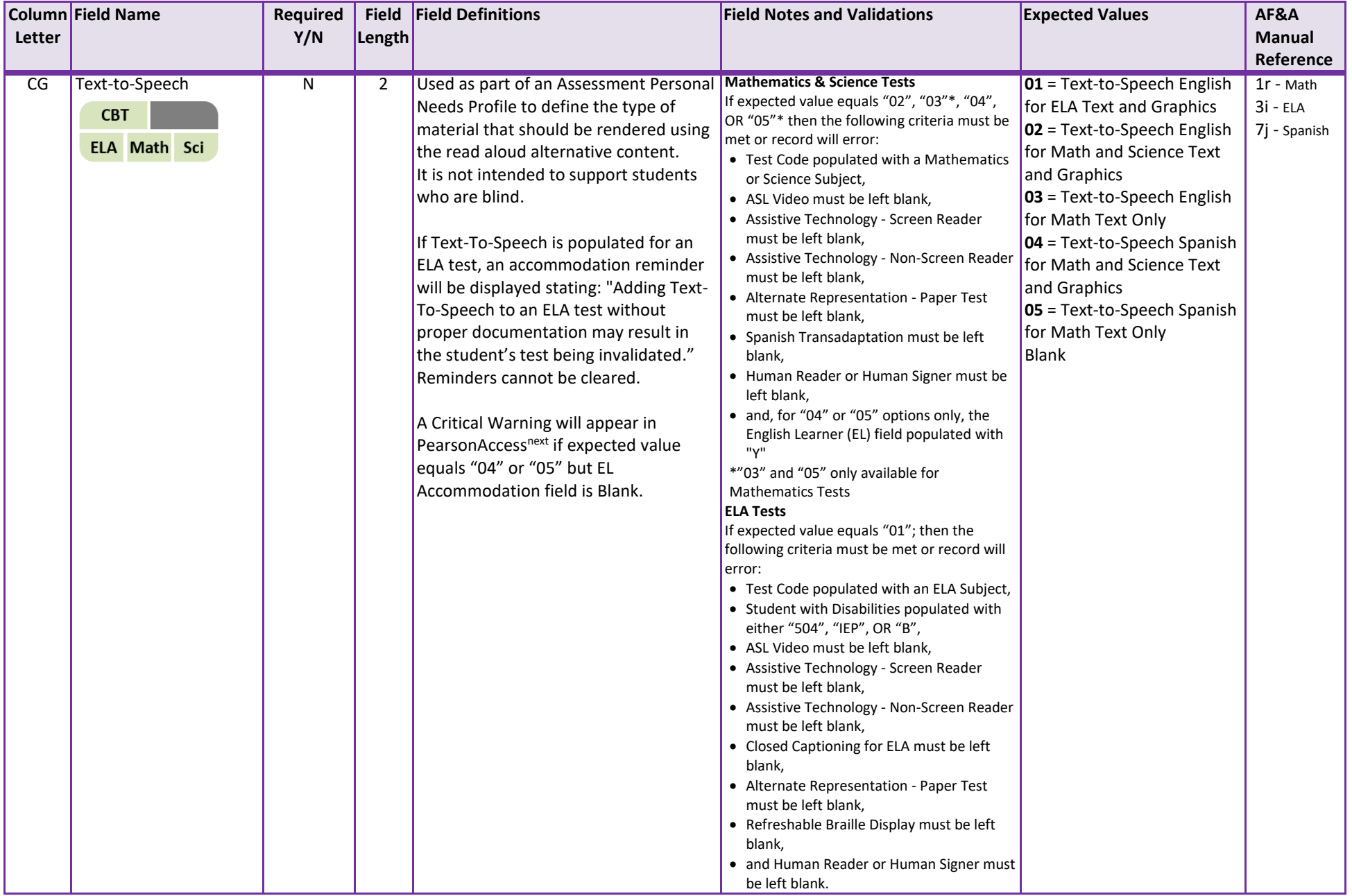

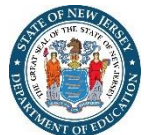

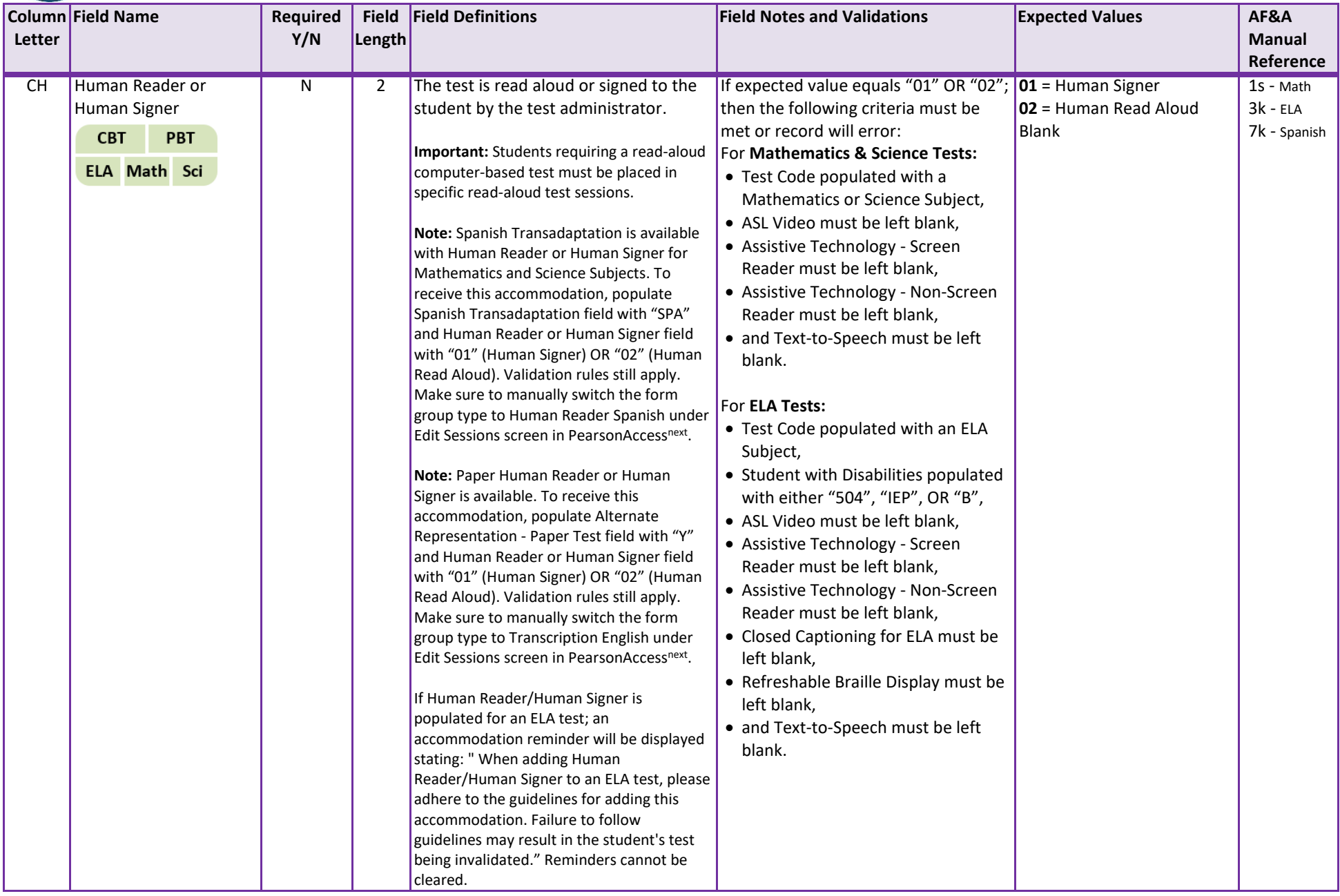

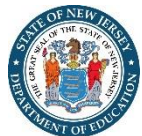

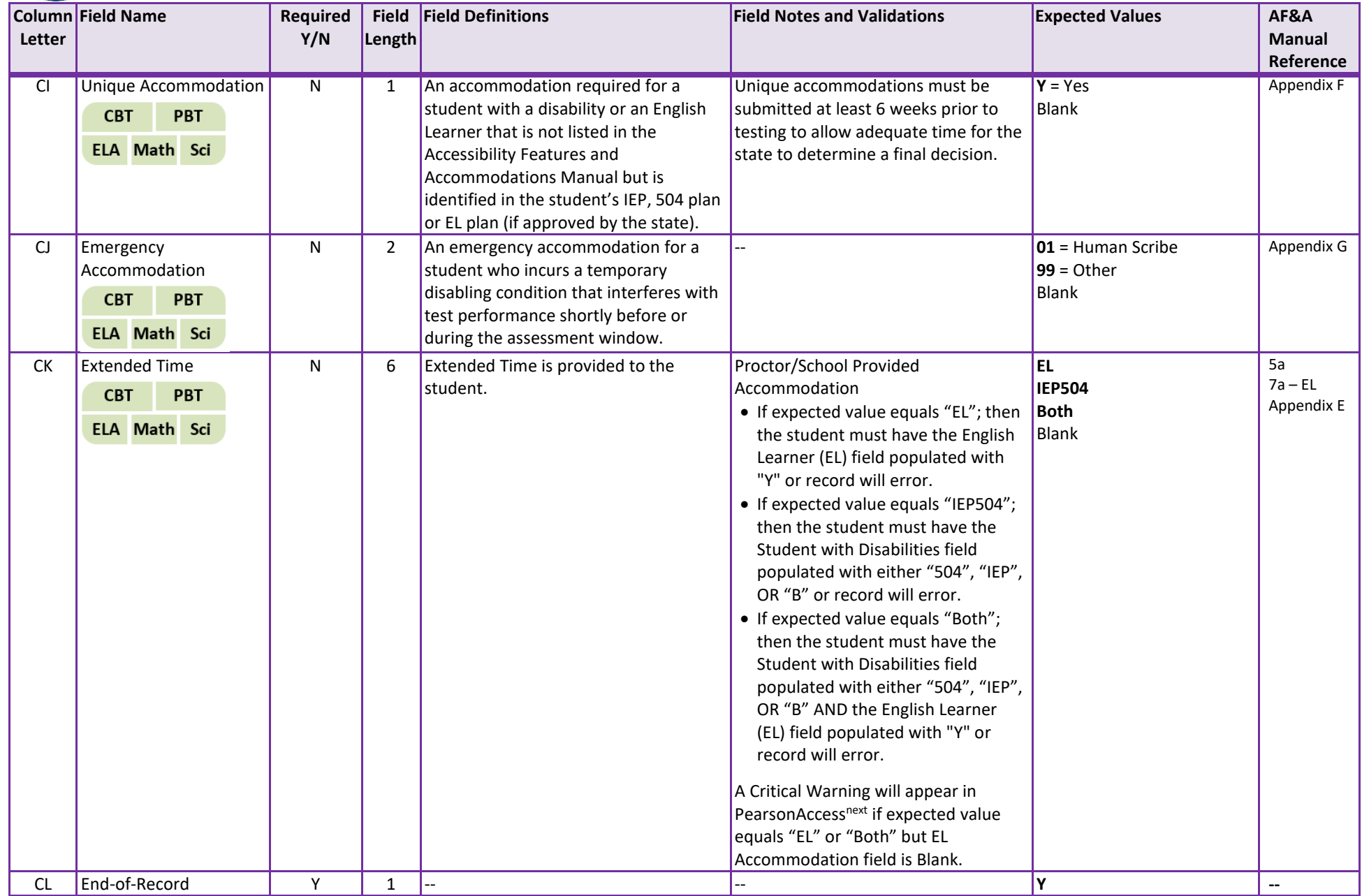